# WEB java

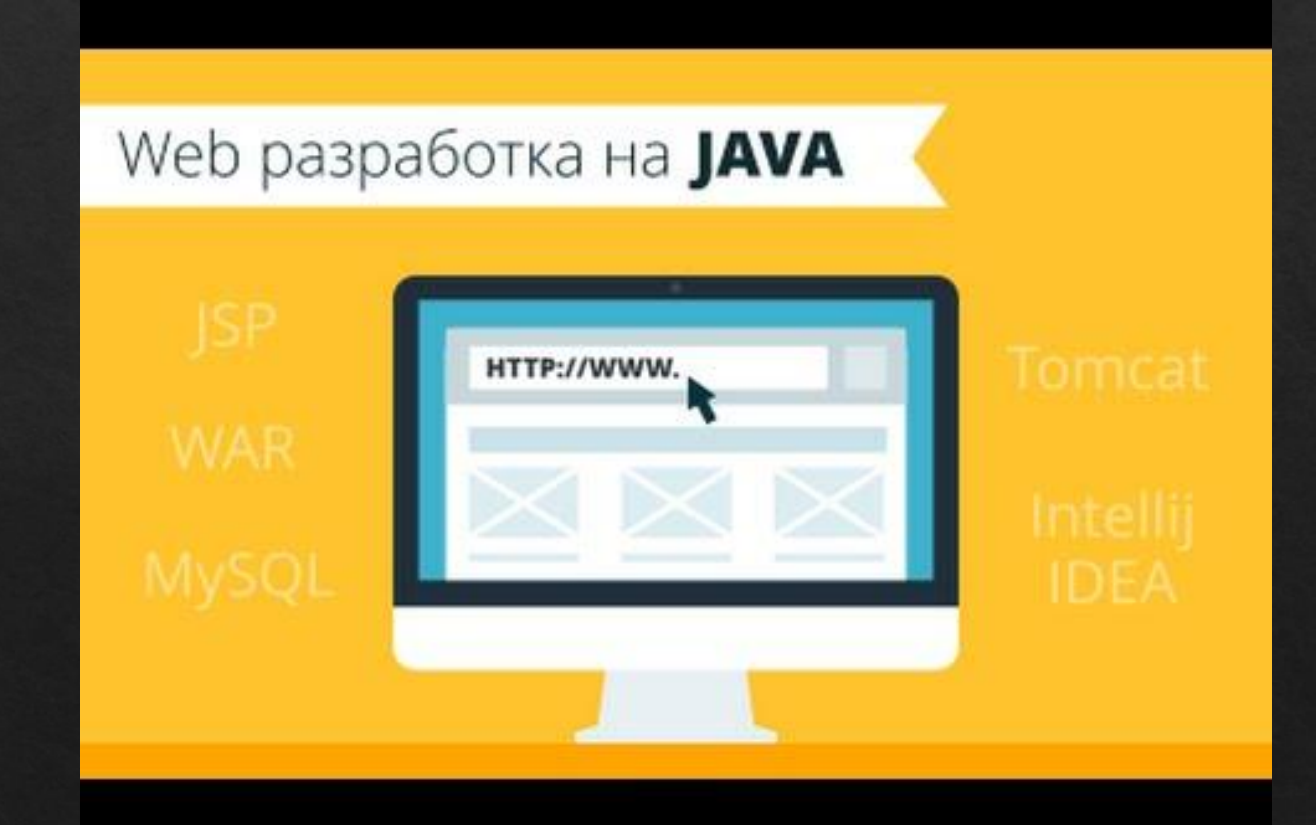

## В Eclipse нужно выбрать с Java на Java EE (серверная платформа) в правом верхнем углу. (проверить, чтобы так же было)

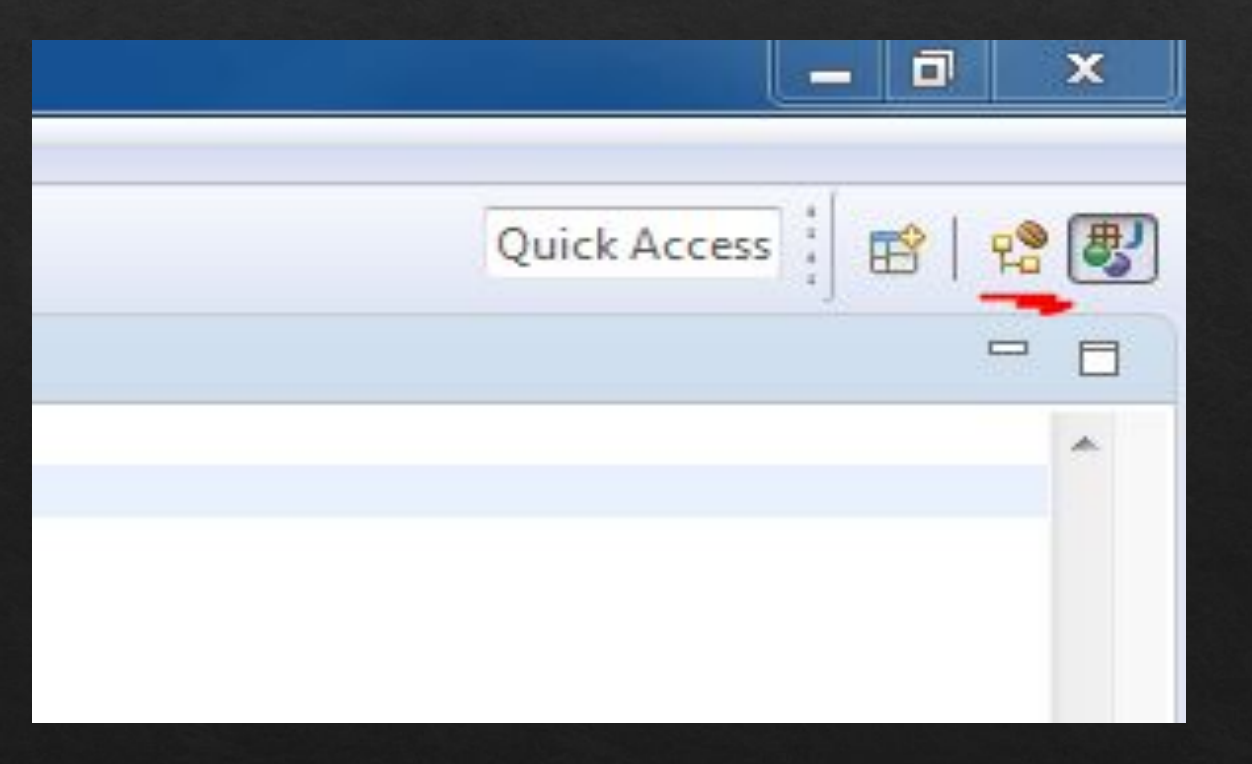

### Теперь нужно создать новый Maven проект. File -> new -> other… -> maven -> Maven Project

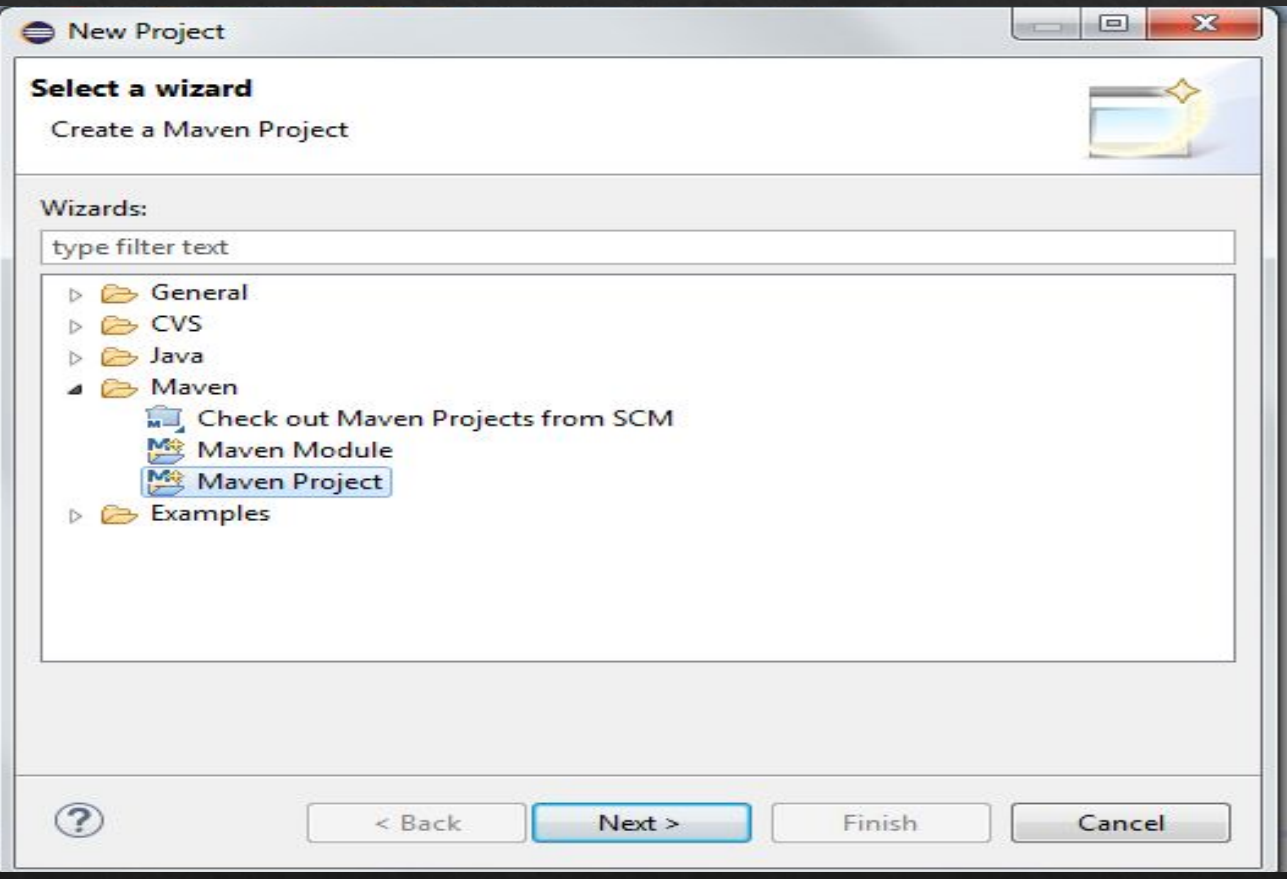

Нажимаем Next и далее нас перебрасывает в окно выбора так называемого архетипа (archetype). Мы используем Maven как инструмент сборки потому, он практичен, лёгок в усвоение. Нам не нужно больше искать дополнительные jar библиотеки в Интернете (как с mp3 или jdbc), качать их и подключать. Maven позволяет нам подключать дополнительные библиотеки в специальном файле настроек, который называется pom.xml.

При выборе архетипа нужно выбрать maven-archetype-webapp:

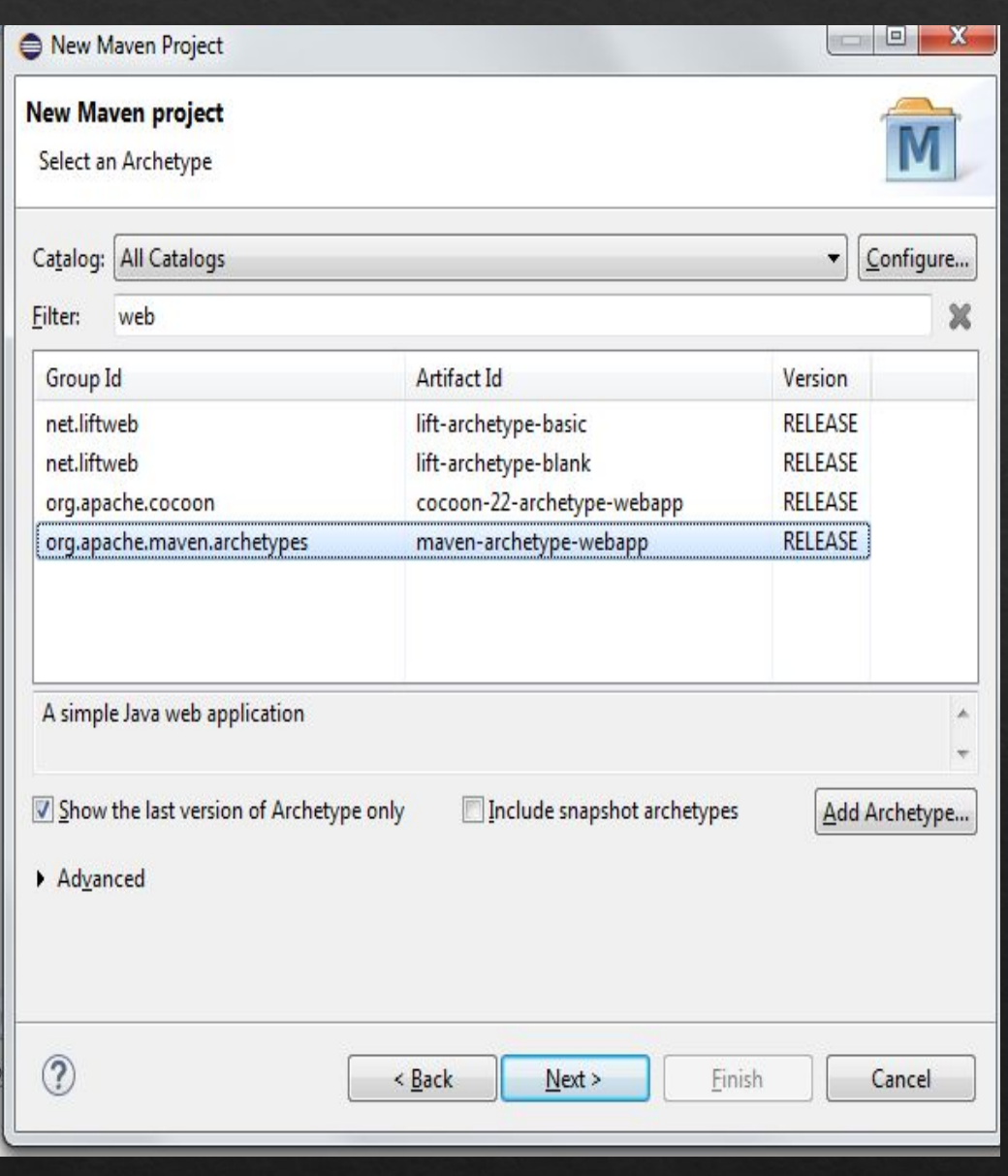

#### Далее появится окно ввода Group id, Artifact id. В строку Group id

введите com.javamaster, а в строку Artifact id - например, simplewebapp.

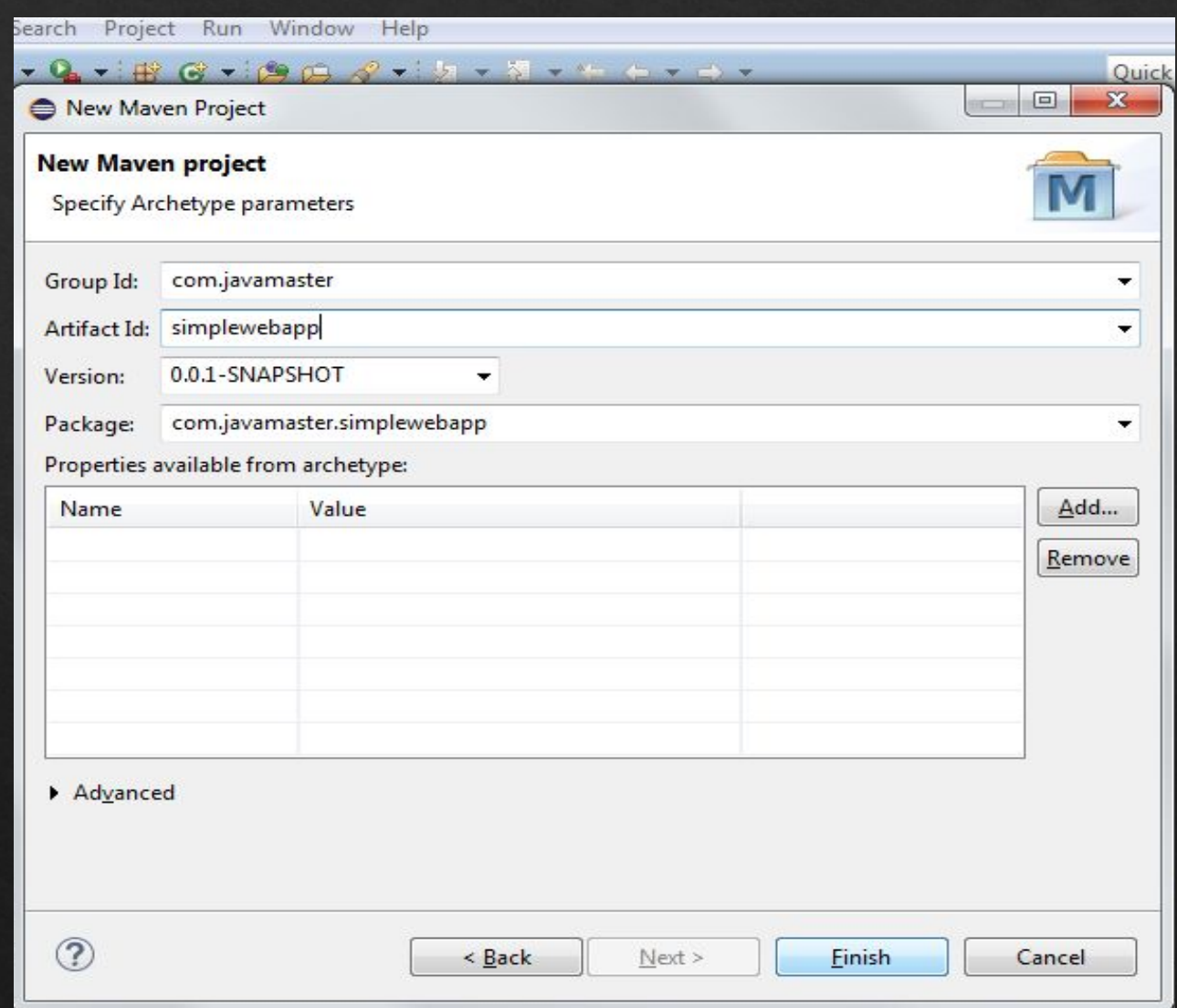

Нажимаем Finish и видим, что в панели проектов нам создало новый проект с названием нашего Artifact id. В проекте много файлов и папок по умолчанию.

Далее (если присутствует красный крестик, теоретически приложение должно запускаться, но если по каким-то причинам ошибка, то тогда) -

Откройте файл pom.xml, перейдите на вкладку кода:

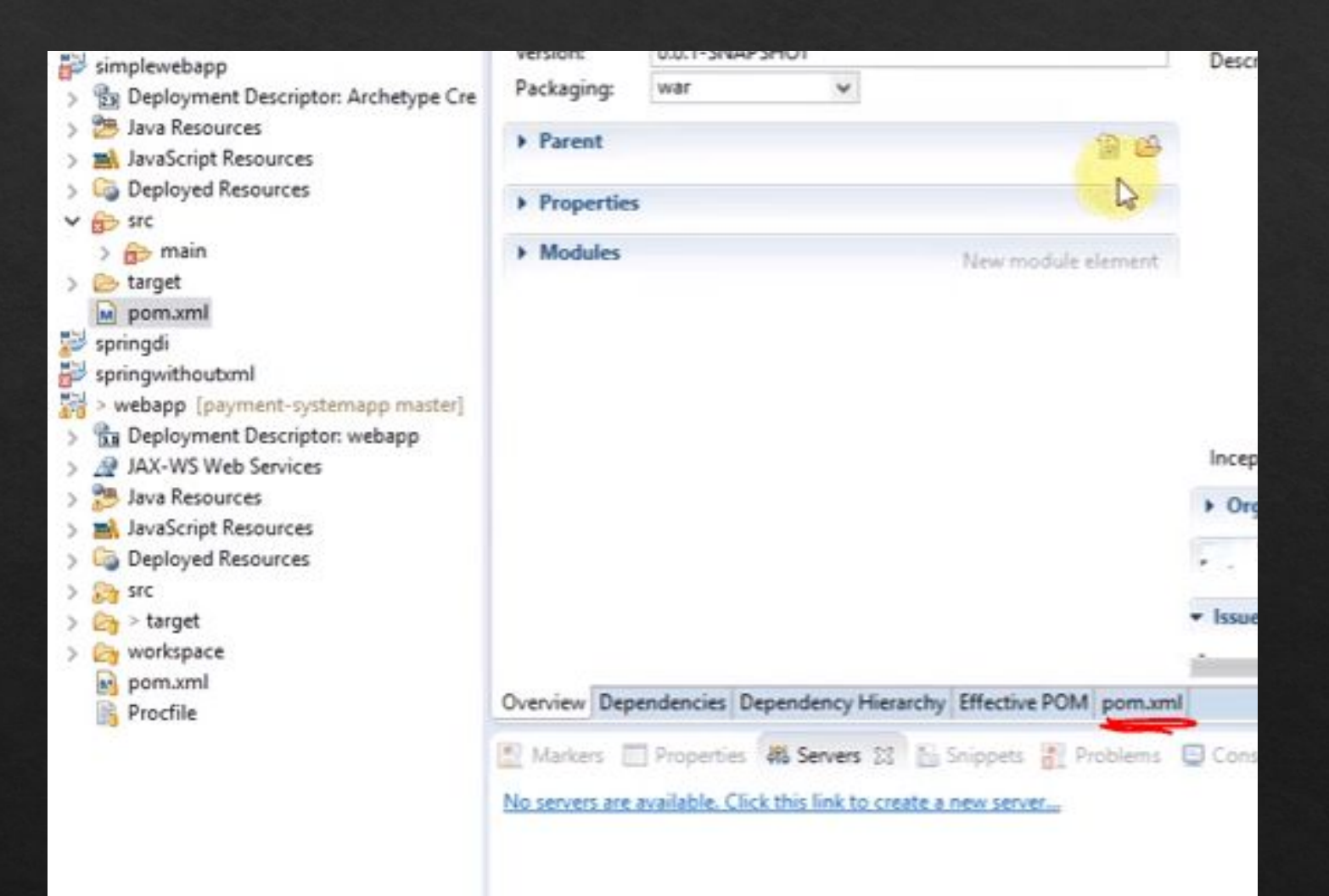

Далее в раздел dependencies (зависимости) нужно добавить (ниже основного dependency. То есть должно получиться dependency ... dependency и dependency... dependency):

<dependency>

 <groupId>javax</groupId> <artifactId>javaee-web-api</artifactId>  $\langle version>6.0<\rangle$  version $>$  <scope>provided</scope> </dependency>

Этим действием мы добавили новую библиотеку к нашему проекту. Ничего не нужно скачивать: добавление нескольких строчек в pom.xml укажет программе автоматически загрузить данные библиотеки. Сохраните файл и проблема с ошибкой проекта должна исчезнуть.

Теперь необходимо рассмотреть, как работает веб и в частности, веб приложения.

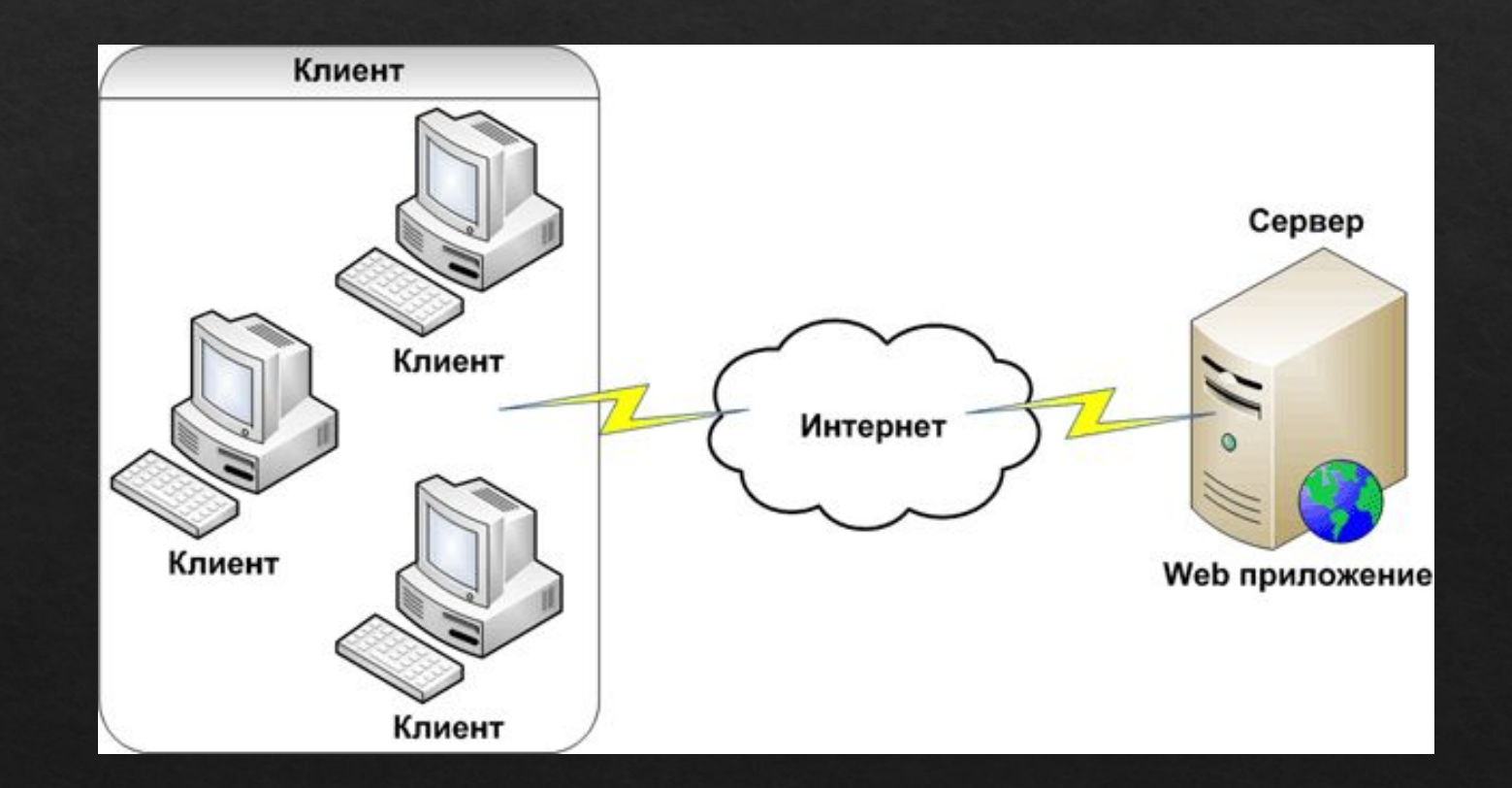

На рисунке представлена схема работы интернет приложений: клиент, то есть Ваш браузер, посылает запрос по определенному адресу и порту; через Интернет запрос доходит до Вашего сервера, на котором находится приложение;

обработанный запрос возвращается клиенту в виде ответа;

браузер интерпретирует ответ с сервера в понятный для человека вид картинок или

текст.

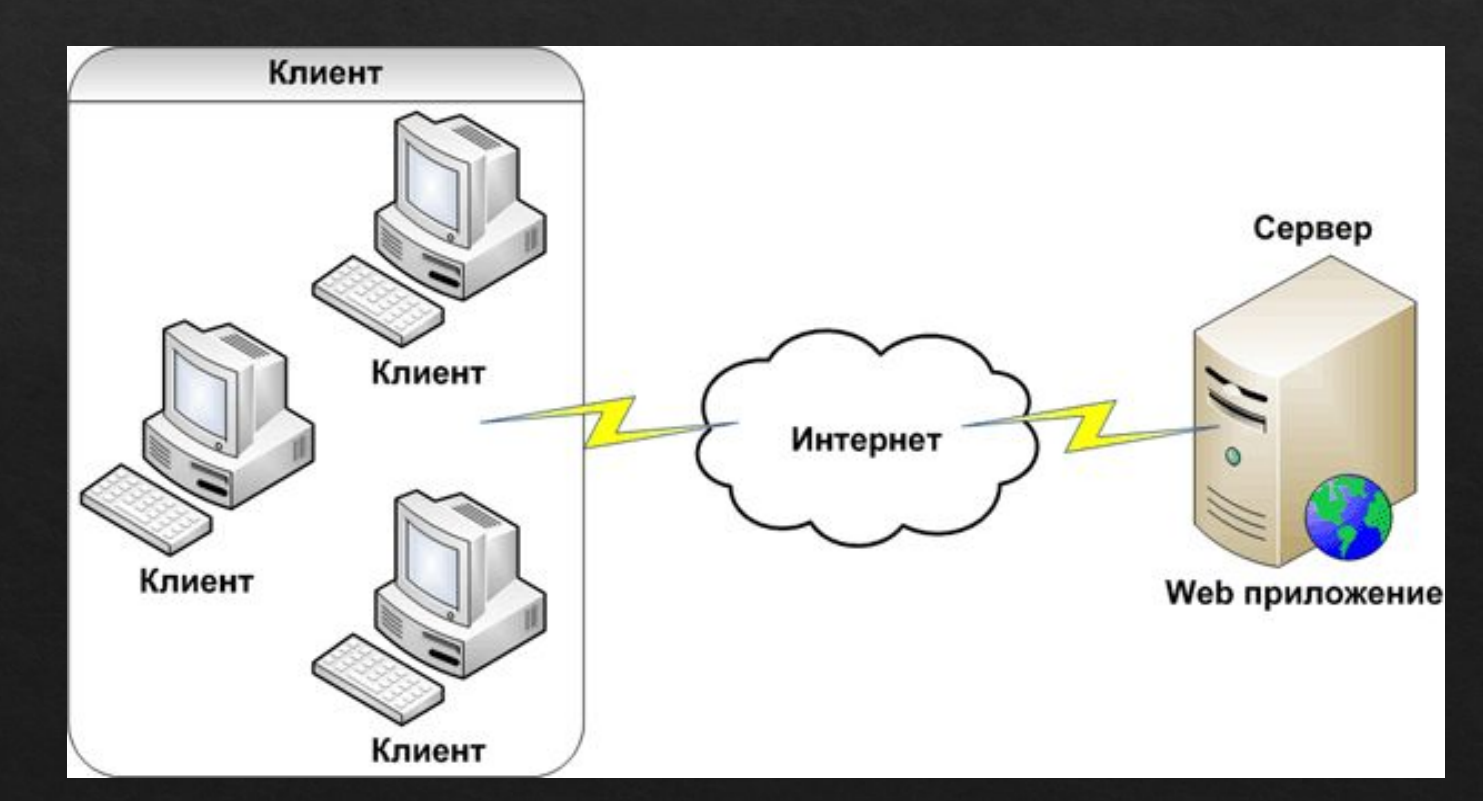

### Схема веб программы:

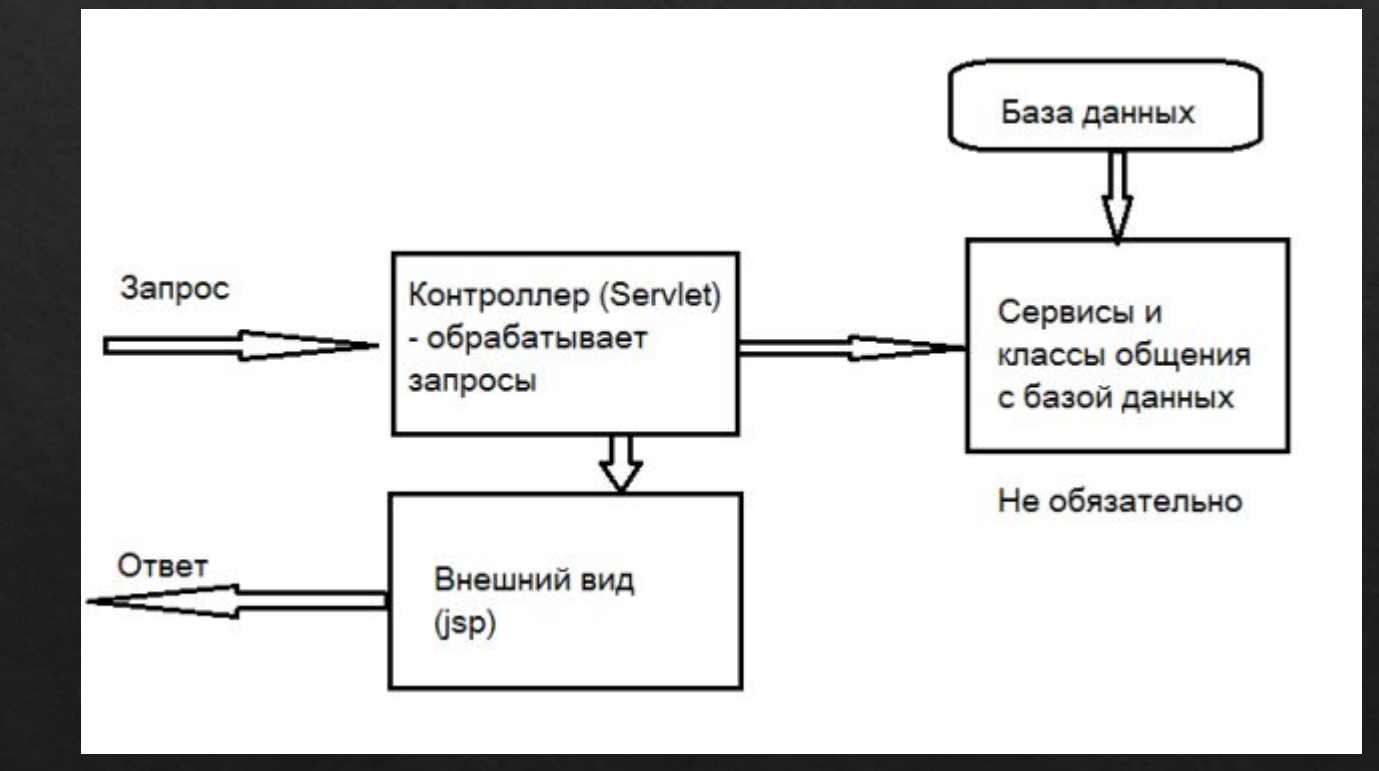

Для распознавания запросов в Java есть такой механизм как сервлет (Servlet) — он может определить строку запроса и перенаправить его на jsp. jsp — технология, которая позволяет динамически генерировать веб страницы. По сути jsp очень похож на HTML с тем отличием, что в нём можно запускать Java код.

Сервлет — это класс, который унаследован от HttpServlet. В классе HttpServlet есть несколько методов по обработке запросов. Нас пока будут интересовать doGet и doPost, который обрабатывают соответственно гет и пост запросы.

В проекте нужно найти папку src/main/java. Если таковой нет, нужно её создать: правой

кнопкой на src -> new -> source folder.

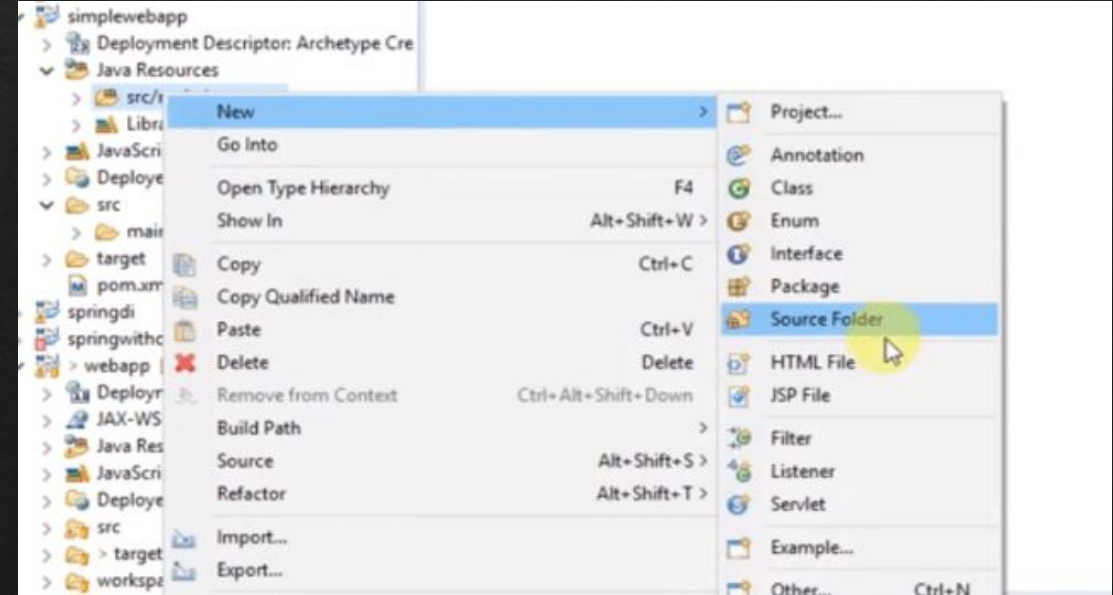

Далее нужно добавить в эту папку новый пакет (package). например com.javamaster.controller

Теперь создаём Servlet (с кодом ниже), например - HomeServlet.

package com.javamaster.controller; import java.io.IOException; import javax.servlet.ServletException; import javax.servlet.http.HttpServlet; import javax.servlet.http.HttpServletRequest; import javax.servlet.http.HttpServletResponse; public class HomeServlet extends HttpServlet {

@Override

 protected void doGet(HttpServletRequest request, HttpServletResponse response) throws ServletException, IOException {

В коде только один метод: doGet на данном этапе этого достаточно. Теперь нужно дать нашей программе понять, что класс HomeServlet является контроллером и что все запросы нужно отправлять на него.

Теперь нужно дать нашей программе понять, что класс HomeServlet является

контроллером и что все запросы нужно отправлять на него.

Для этого у нас есть web.xml — файл настроек нашей программы. Его можно найти в папке WEB-INF.

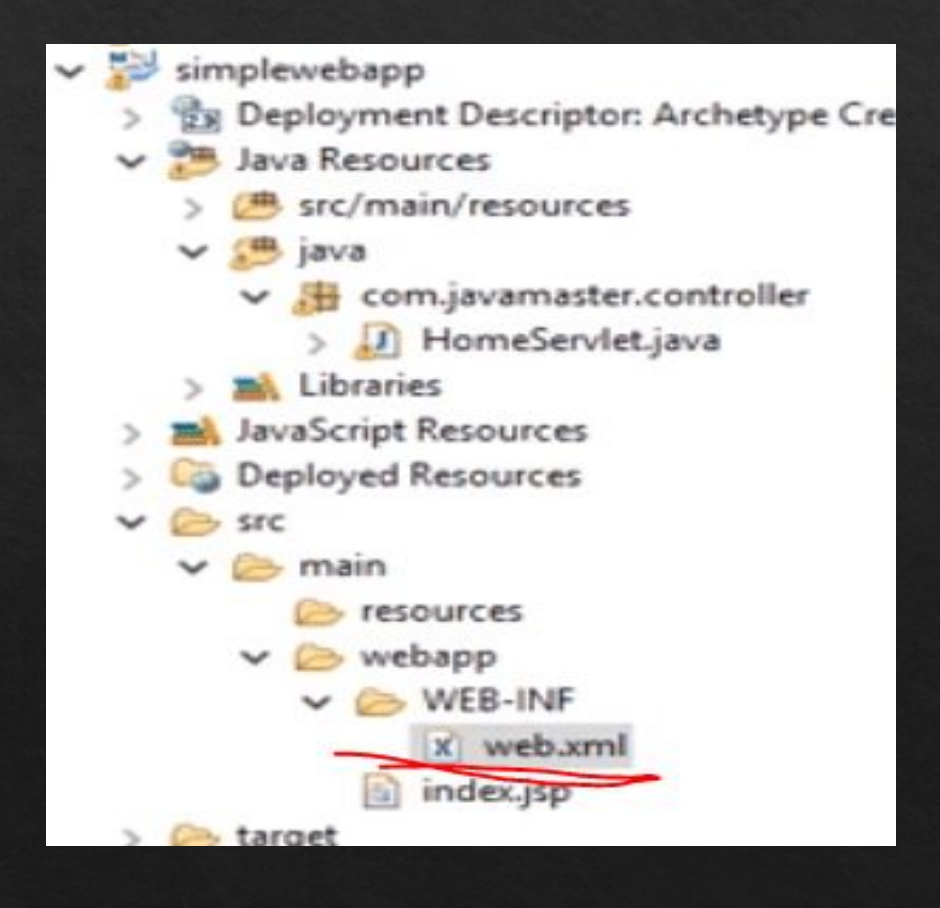

И заменим код:

 $\leq$ ?xml version="1.0" encoding="UTF-8"?>

<web-app xmlns:xsi="http://www.w3.org/2001/XMLSchema-instance"

xmlns="http://java.sun.com/xml/ns/javaee"

 xsi:schemaLocation="http://java.sun.com/xml/ns/javaee http://java.sun.com/xml/ns/javaee/web-app\_3\_0.xsd" version=" $3.0$ ">

<display-name>Archetype Created Web Application</display-name>

 $\le$ servlet $>$ 

<description></description>

<display-name>HomeServlet</display-name>

<servlet-name>HomeServlet</servlet-name>

<servlet-class>com.javamaster.controller.HomeServlet</servlet-class>

 $\le$ /servlet $>$ 

<servlet-mapping>

<servlet-name>HomeServlet</servlet-name>

<url-pattern>/</url-pattern></servlet-mapping></web-app>

В коде, мы указали что передаём управление урл путями нашему классу HomeServlet.

Теперь осталось добавить файл, который будет отвечать за внешний вид. Система уже создала нам файл index.jsp и проделала всю работу за нас.

Добавьте новую папку view в папку WEB-INF. Когда появиться много файлов, чтобы не запутаться мы поместим все файлы, которые отвечают за внешний вид в папку view. Переместите файл index.jsp в только что созданную папку.

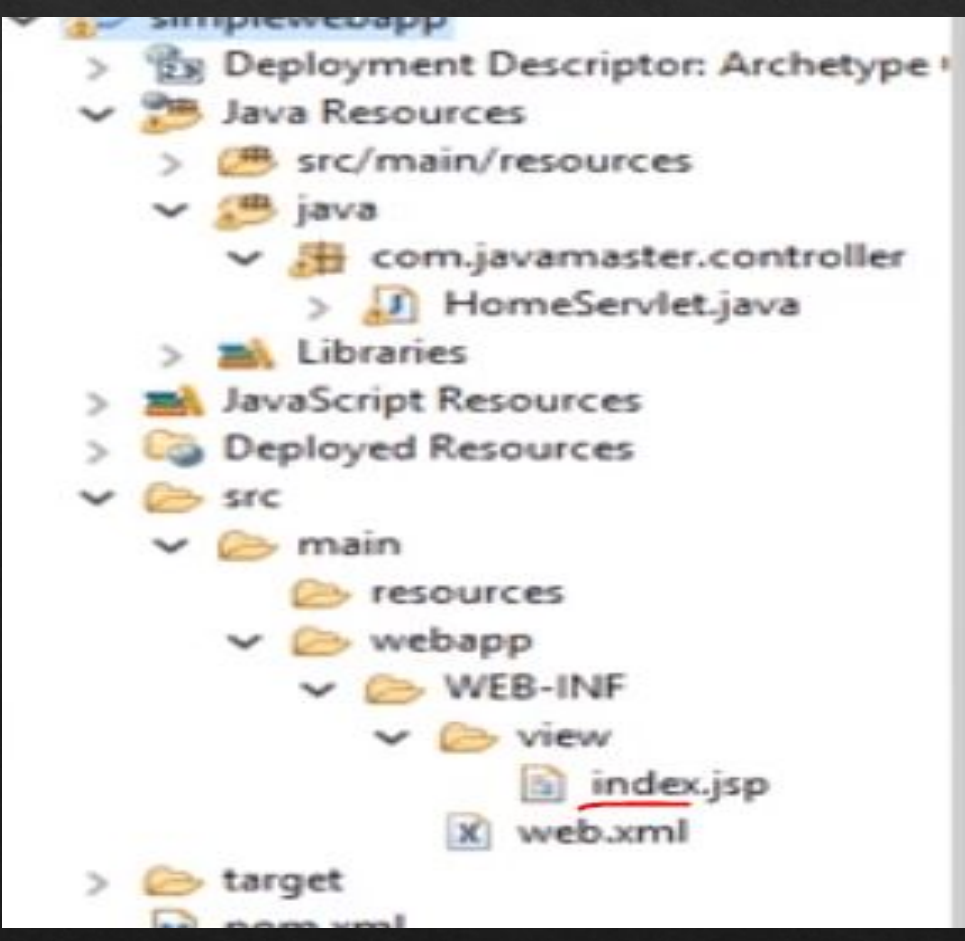

Теперь осталось отловить

запрос и перенаправить его на нашу страницу index.jsp. Для этого в сервлете метод doGet нужно

немного изменить.

public class HomeServlet extends HttpServlet { @Override

protected void doGet(HttpServletRequest request, HttpServletResponse response) throws ServletException, IOException { String path = request.getServletPath(); if (path.equals("/")){

request.getRequestDispatcher("/WEB-INF/view/ind ex.jsp").forward(request, response); } else if (path.equals("/welcome")){

request.getRequestDispatcher("/WEB-INF/view/wel come.jsp").forward(request, response);

}

}

 $\mathcal{L}$ 

если запрос равен /, тогда указываем путь, куда перенаправить запрос: на страницу индекс, если же запрос равен /welcome тогда, перенаправить на страницу приветствия. Теперь осталось только запустить наше приложение и поднять сервер. Нам нужен контейнер сервлетов, который сможет управлять нашей программой и который реализует Java Servlets и Java Server Pages (jsp) спецификации. Для наших нужд отлично подойдет Apache Tomcat — он бесплатный и очень удобный в использовании.

Apache Tomcat нужно скачать с официального сайта, распаковать и указать в настройках Eclipse путь к распакованному архиву. Сделаем все по порядку.

### Качаем архив с сайта:

Other mirrors: http://www-eu.apache.org/dist/

 $\vee$  Change

7.0.78

Please see the README file for packaging information. It explains what every distribution cont

**Binary Distributions** 

- · Core:
	- · zip (pgp, md5, sha1)
	- o tar.jhw.pgp. md5. sha1)
	- 32-bit Windows zip (pgp, md5, sha1)
	- o 64-bit Windows zip (pgp, md5, sha1)
	- o 32-bit/64-bit Windows Service Installer (pgp, md5, sha1)
- · Full documentation:
	- · tar.gz (pgp, md5, sha1)
- · Deployer:
	- · zip (pgp, md5, sha1)

#### Распаковываем его в любое место папку на диске.

Переходим в Eclipse и во вкладке сервера нажимаем создать новый:

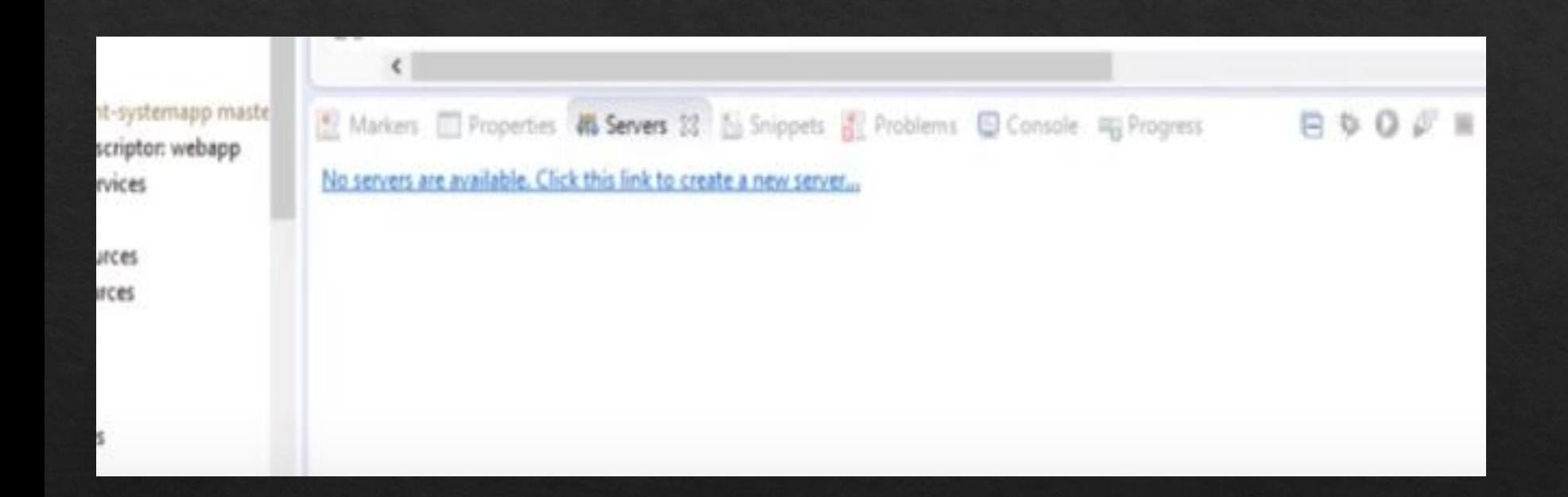

Если такой вкладки у Вас нет, её нужно добавить: Window -> View ->

/reso

javar lorne

lesour esour

urces app VEB-

ment

b Sen ces. tesources esources

#### Servers

Теперь нужно выбрать нужный нам вариант из предложенных серверов,

указать путь к нашему и готово.

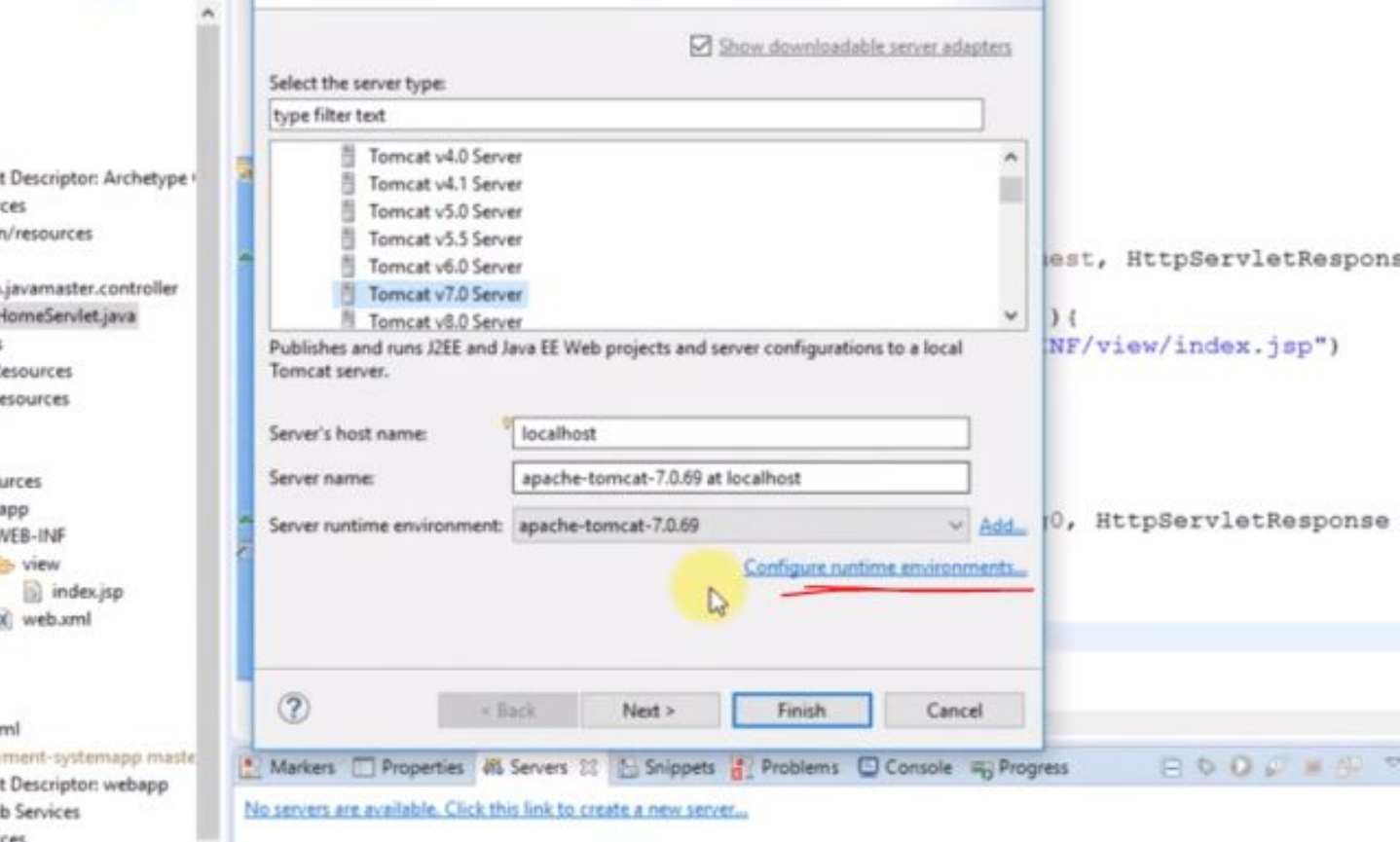

Переходим к нашему проекту. В разделе Project explorer нужно нажать правой клавишей мыши и выбрать: run as -> run on server. Далее в окошке выбрать добавленный сервер подождать, пока проект запуститься. Если у Вас нет опции run on server, её нужно добавить: run as -> run configuration -> run on server.

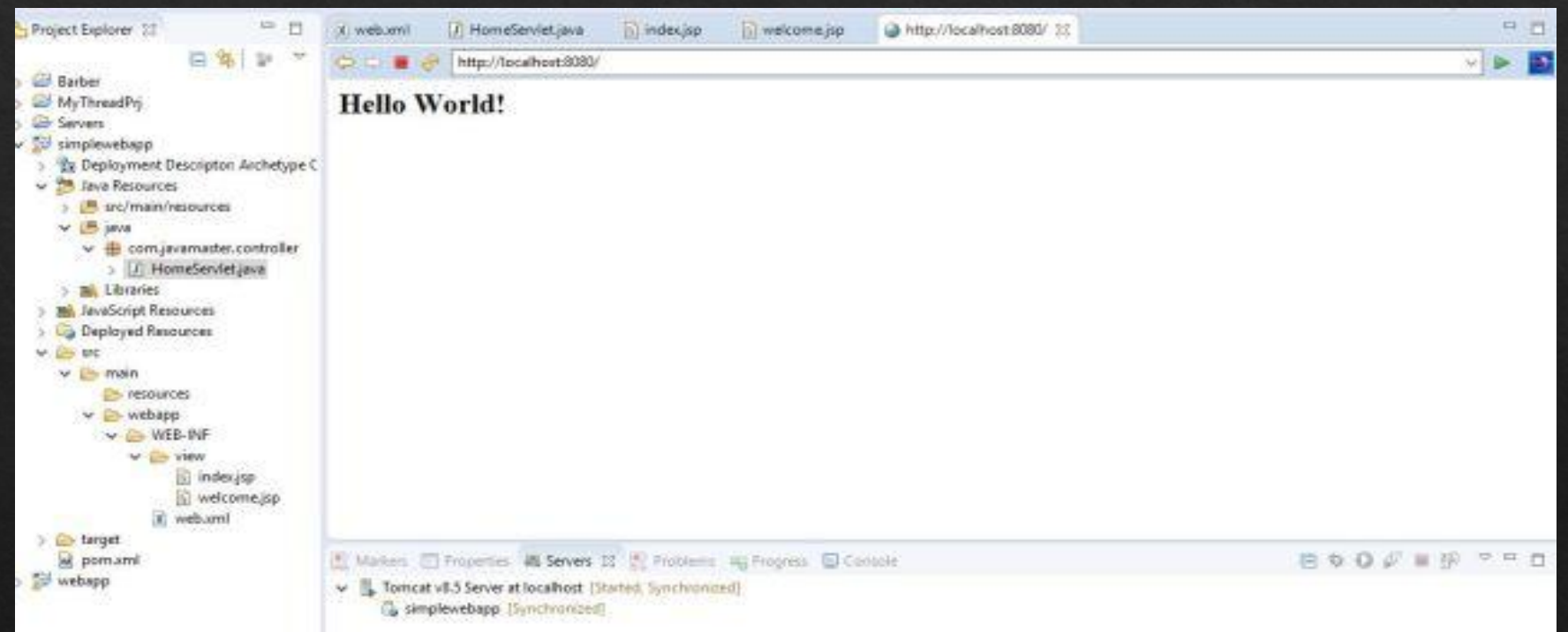

#### Информация для размышления Нужен Java EE Developers

#### Eclipse IDE Luna SR2 Packages

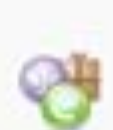

Eclipse IDE for Java Developers

155 MB 4159 396 DOWNLOADS

The essential tools for any Java developer, including a Java IDE, a CVS client, Git client, XML Editor, Mylyn, Mayen integration and WindowBuilder

#### Eclipse IDE for Java EE Developers

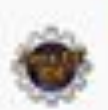

254 MB 2.276.213 DOWNLOADS

Tools for Java developers creating Java EE and Web applications, including a Java IDE, tools for Java EE, JPA, JSF, Mylyn, EGIt and others.

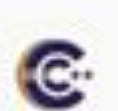

Eclipse IDE for C/C++ Developers

**356 MB** 644,495 DOWNLOADS

An IDE for C/C++ developers with Mylyn integration.

Windows 32-bit 64-bit Mac Cocca 32-bit 64-bit Linux 32-bit 64-bit

Windows 32-bit 64-bit Mac Cocoa 32-bit 64-bit Linux 32-bit 64-bit

Windows 32-bit 64-bit

Linux 32-bit 64-bit

Mac Cocoa 32-bit 64-bit

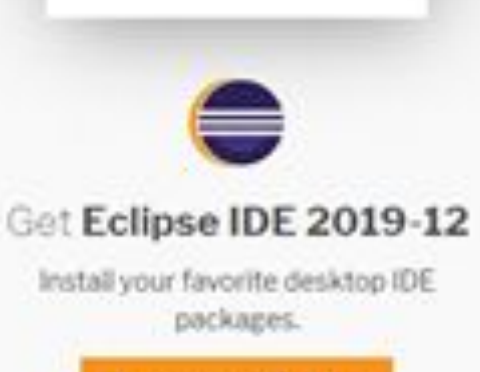

Download 64 bit

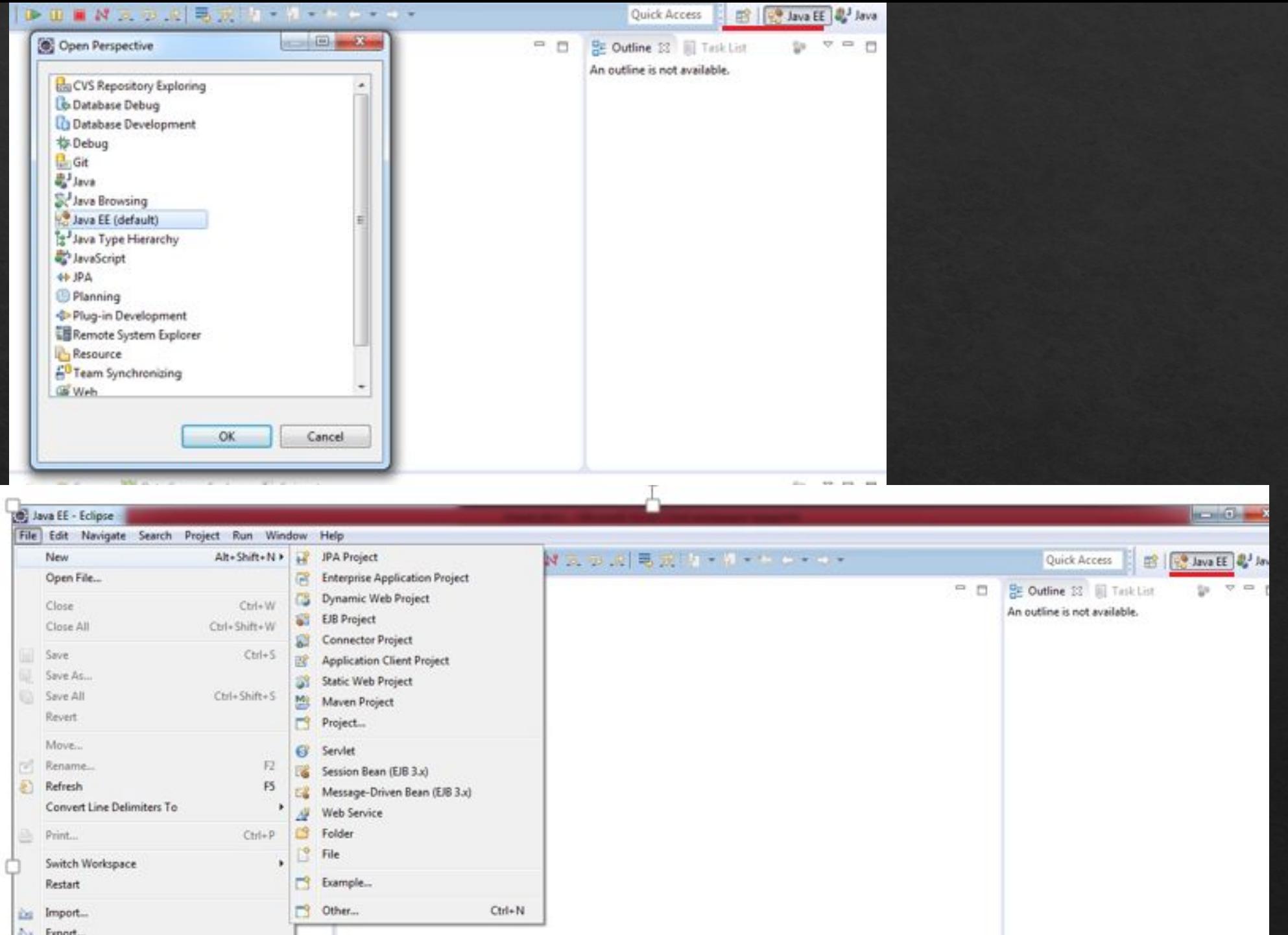

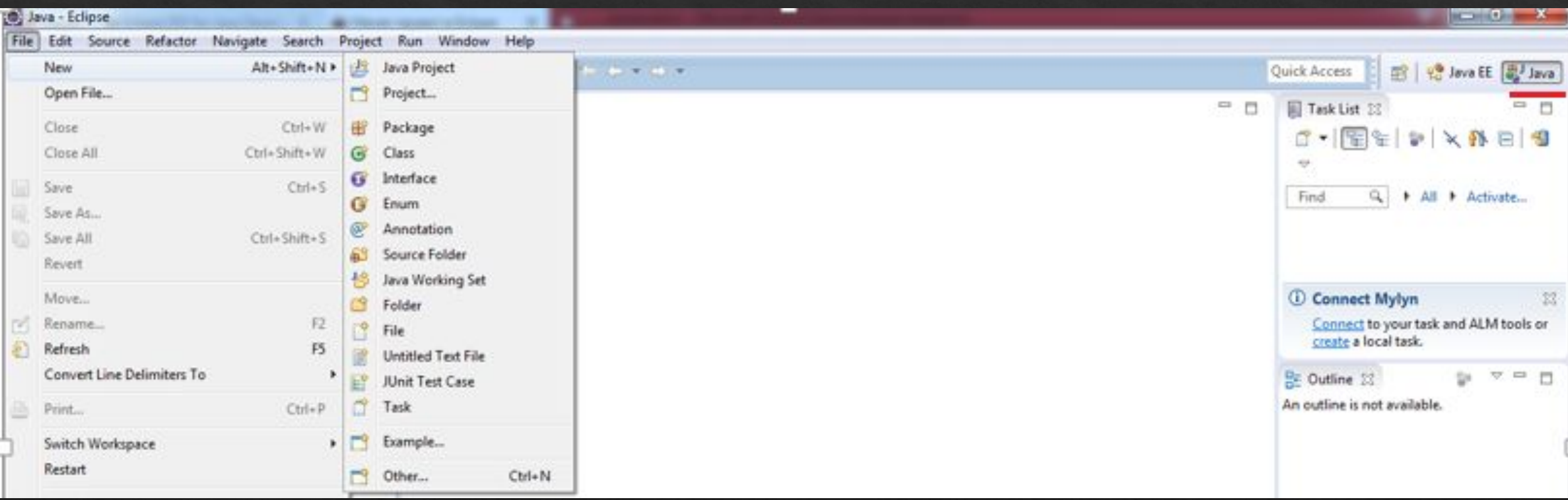

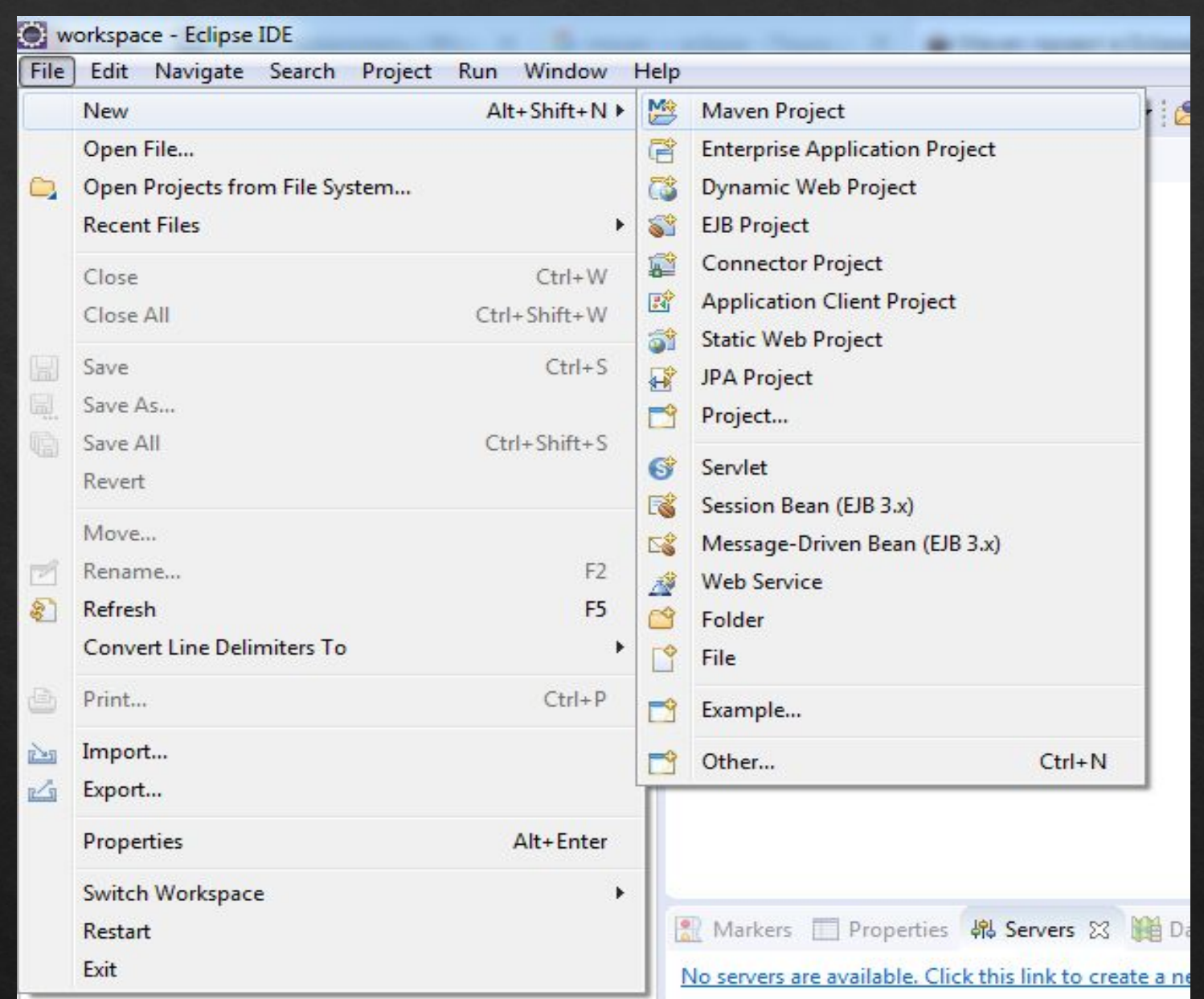

+есть Servers.

Если нет, то открыть его в настройках

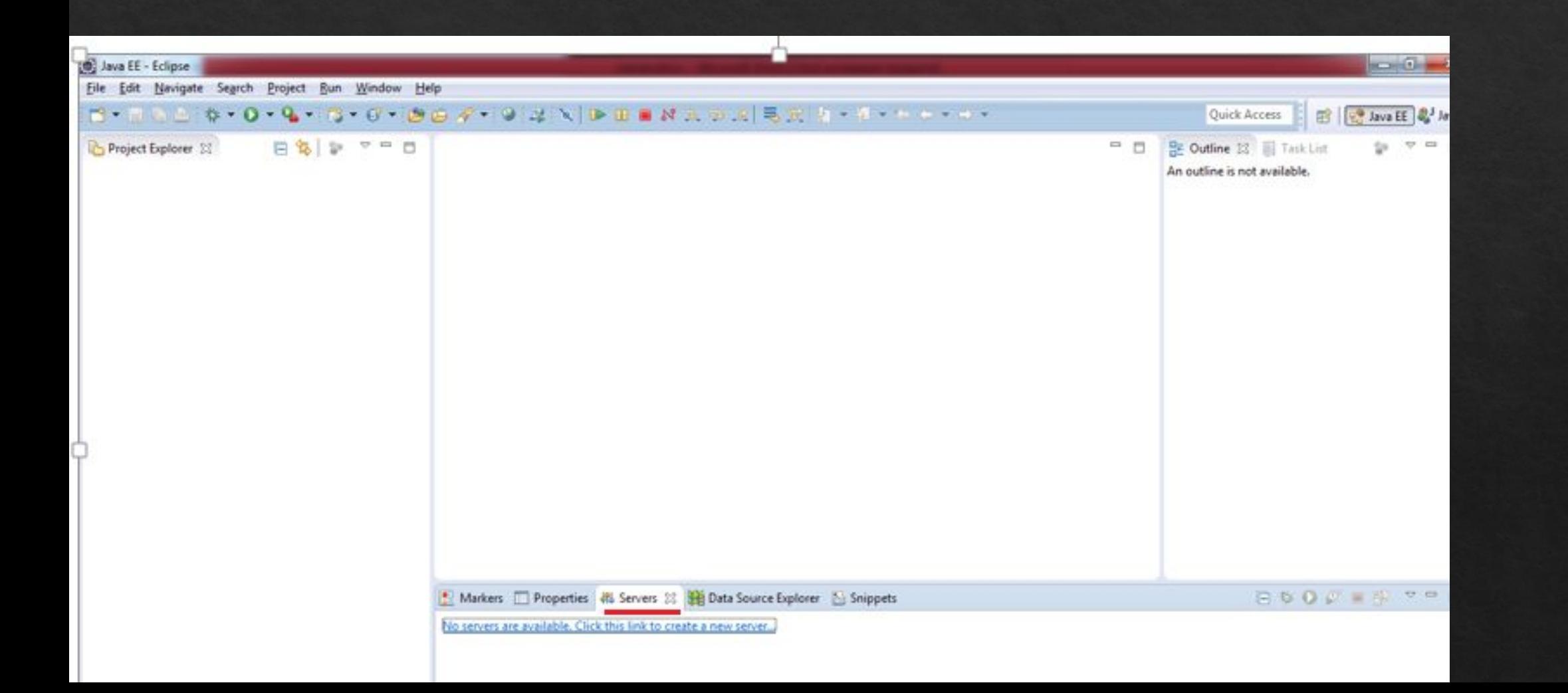

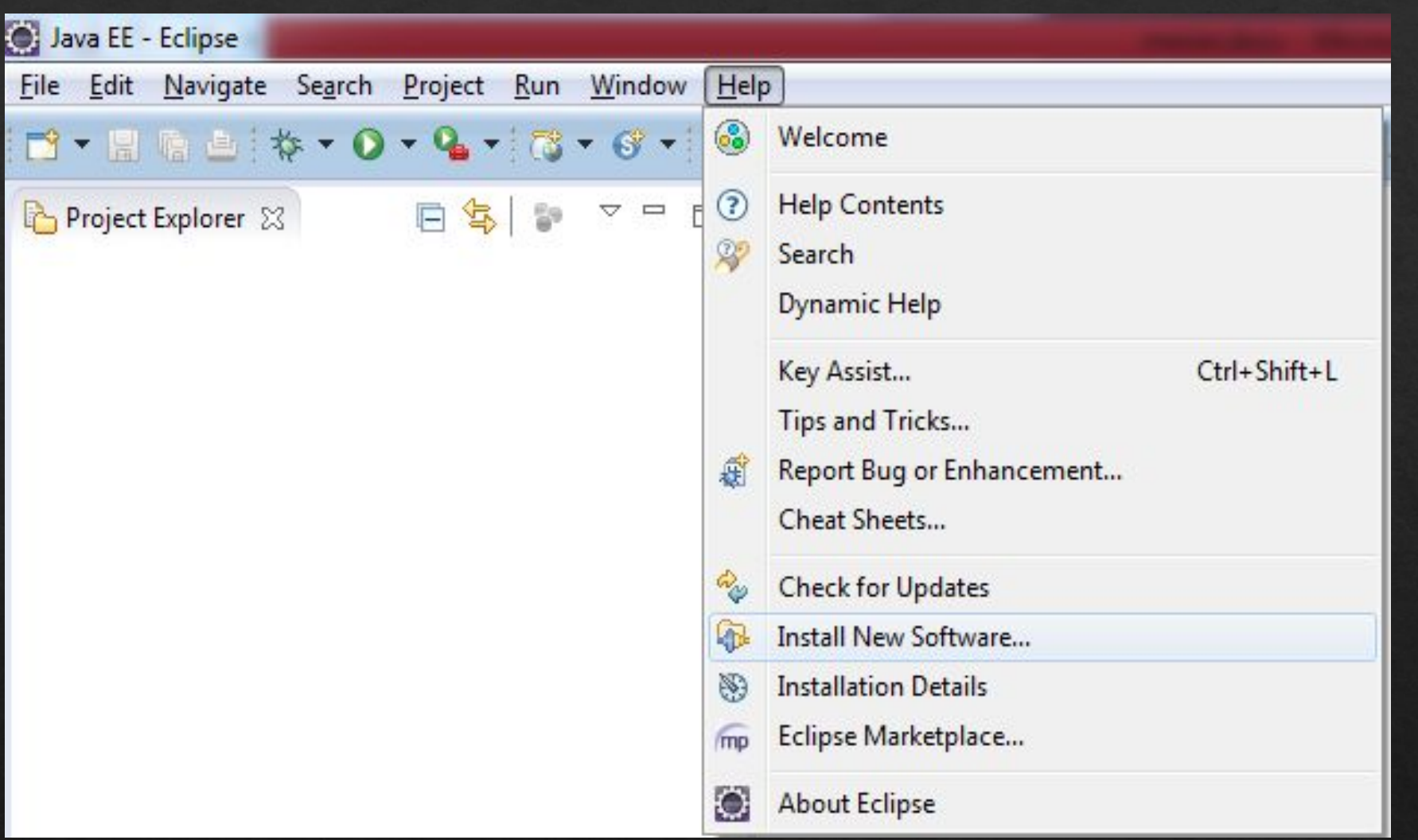

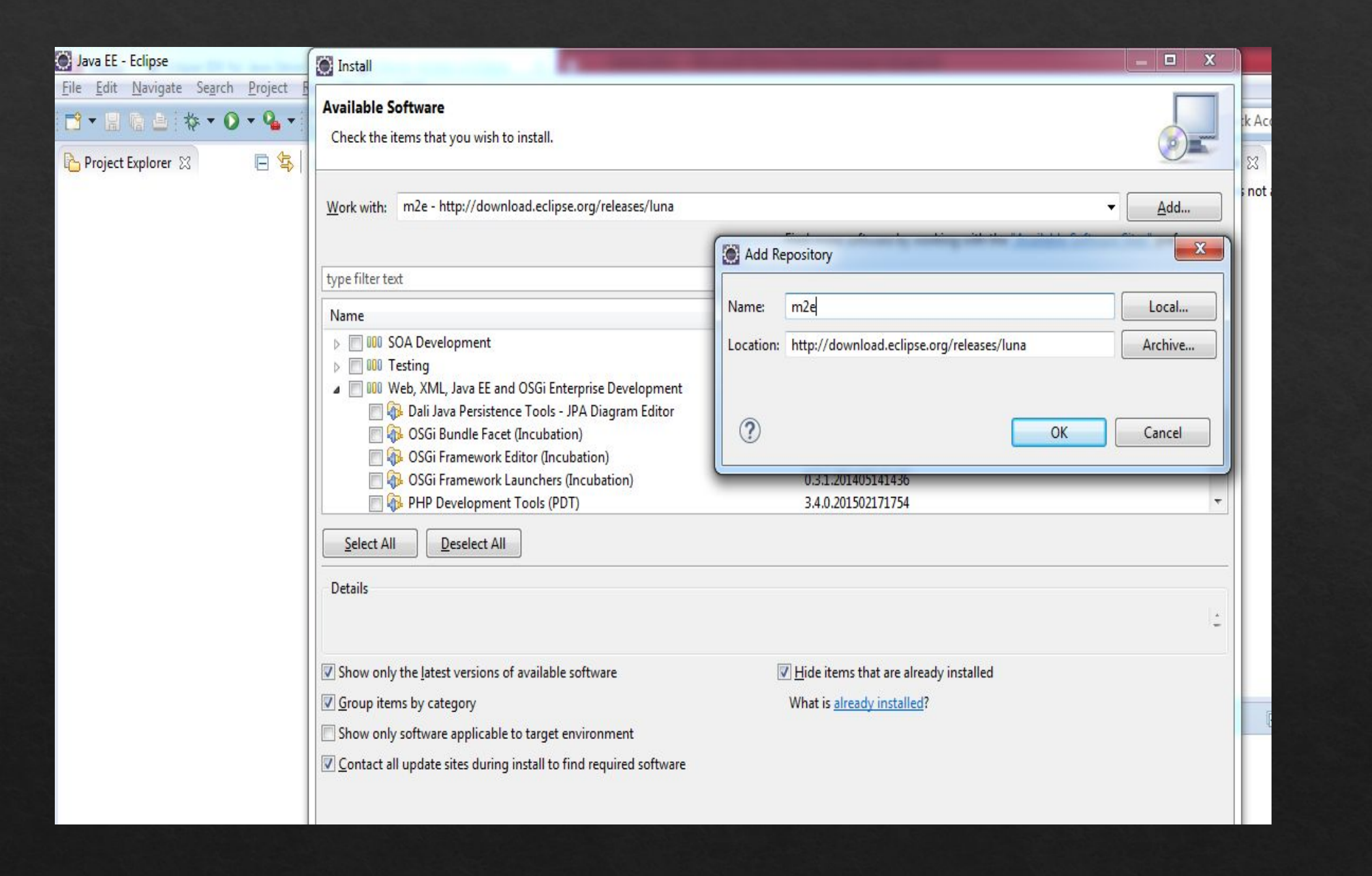

#### У меня нет то что

#### надо

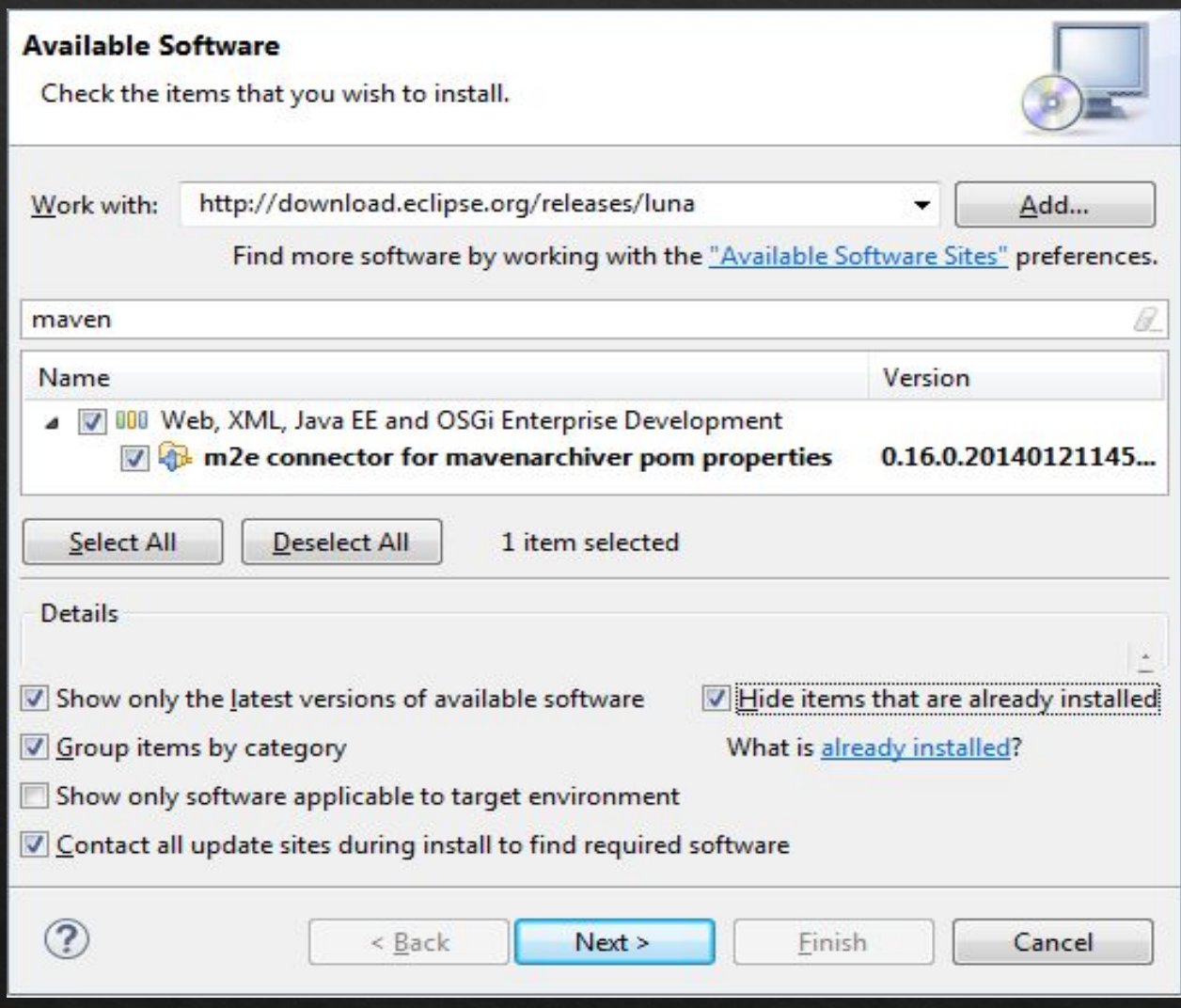

#### Поиск

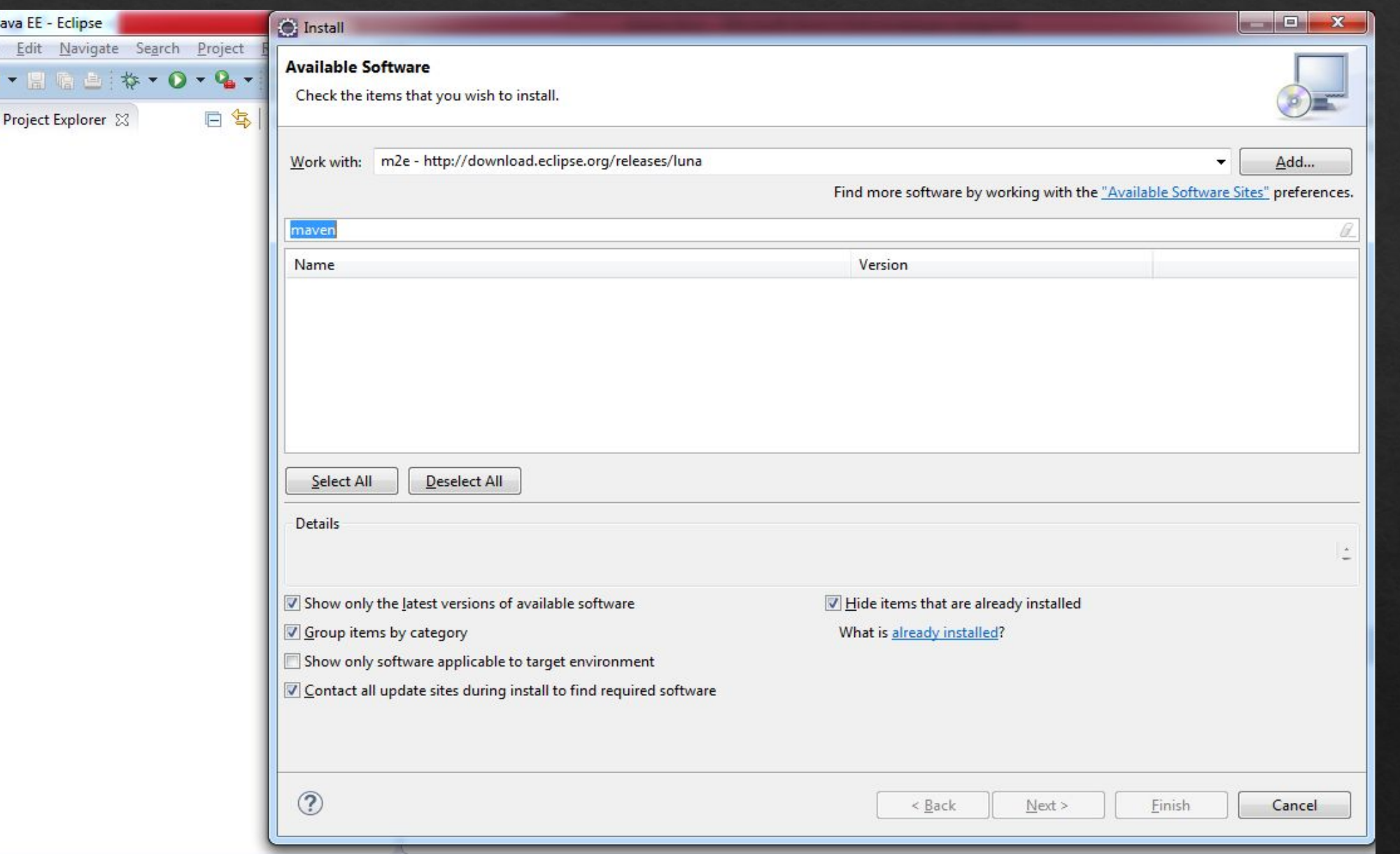

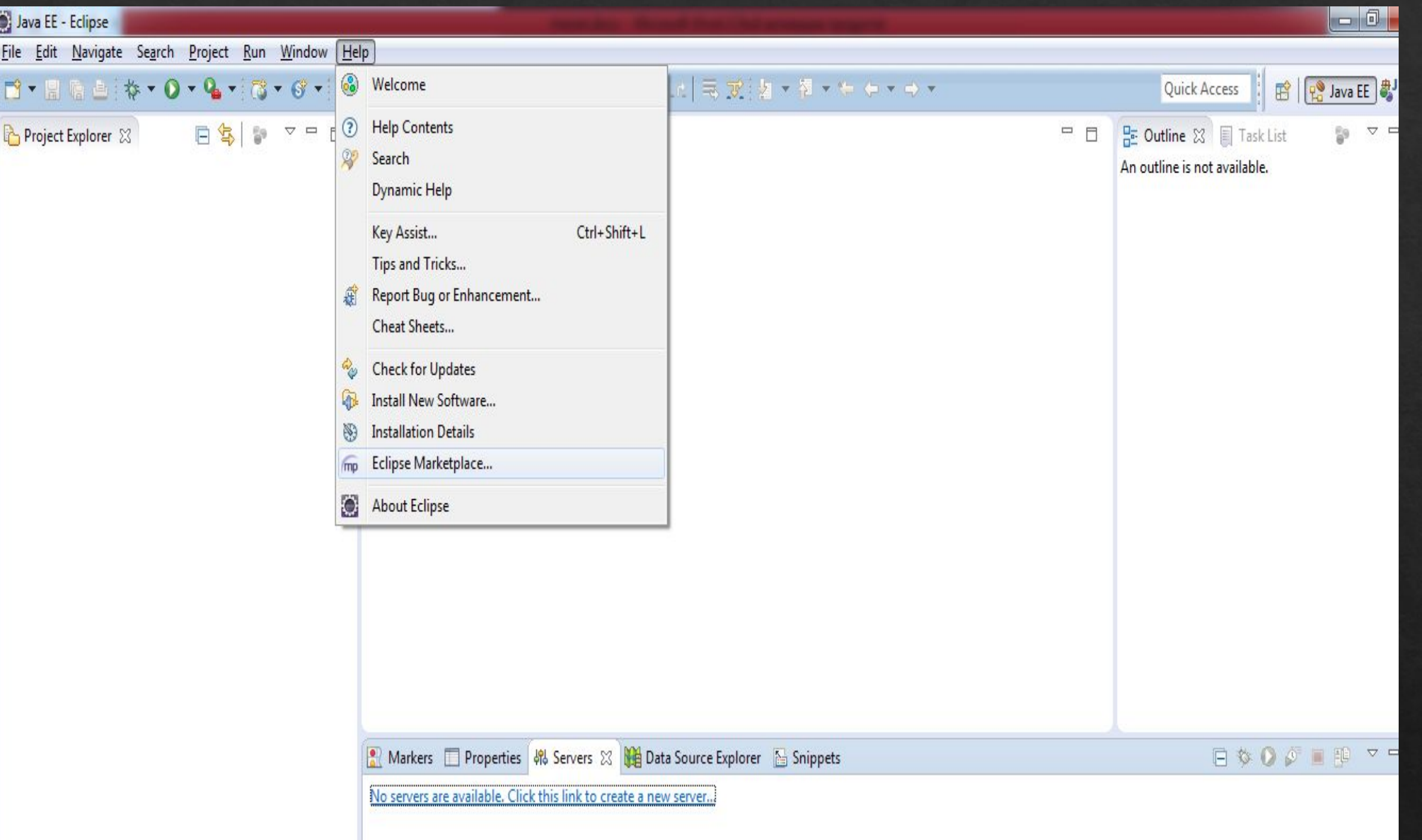

#### Maven integration

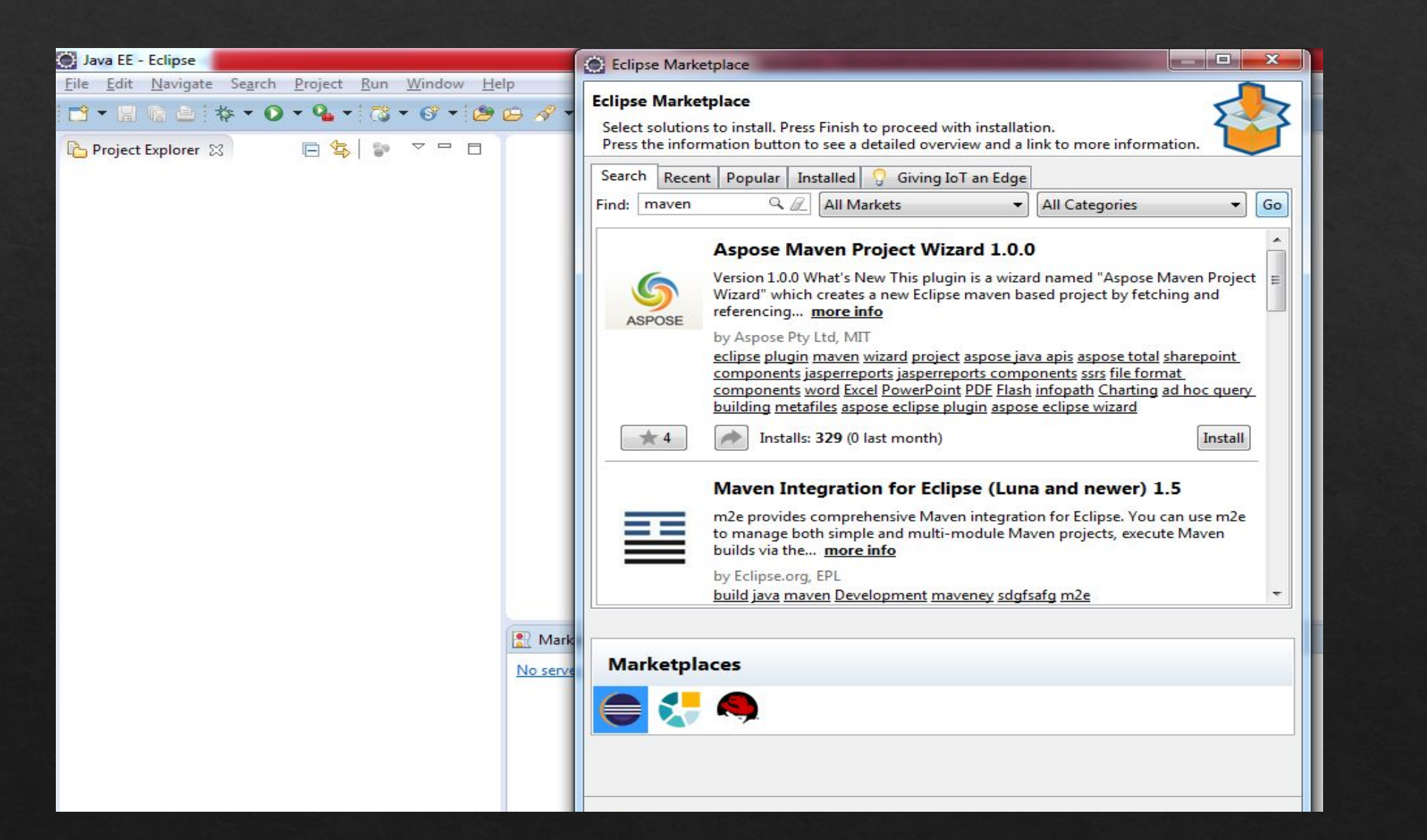

#### Если Maven проект не создаётся, то

#### возможно:

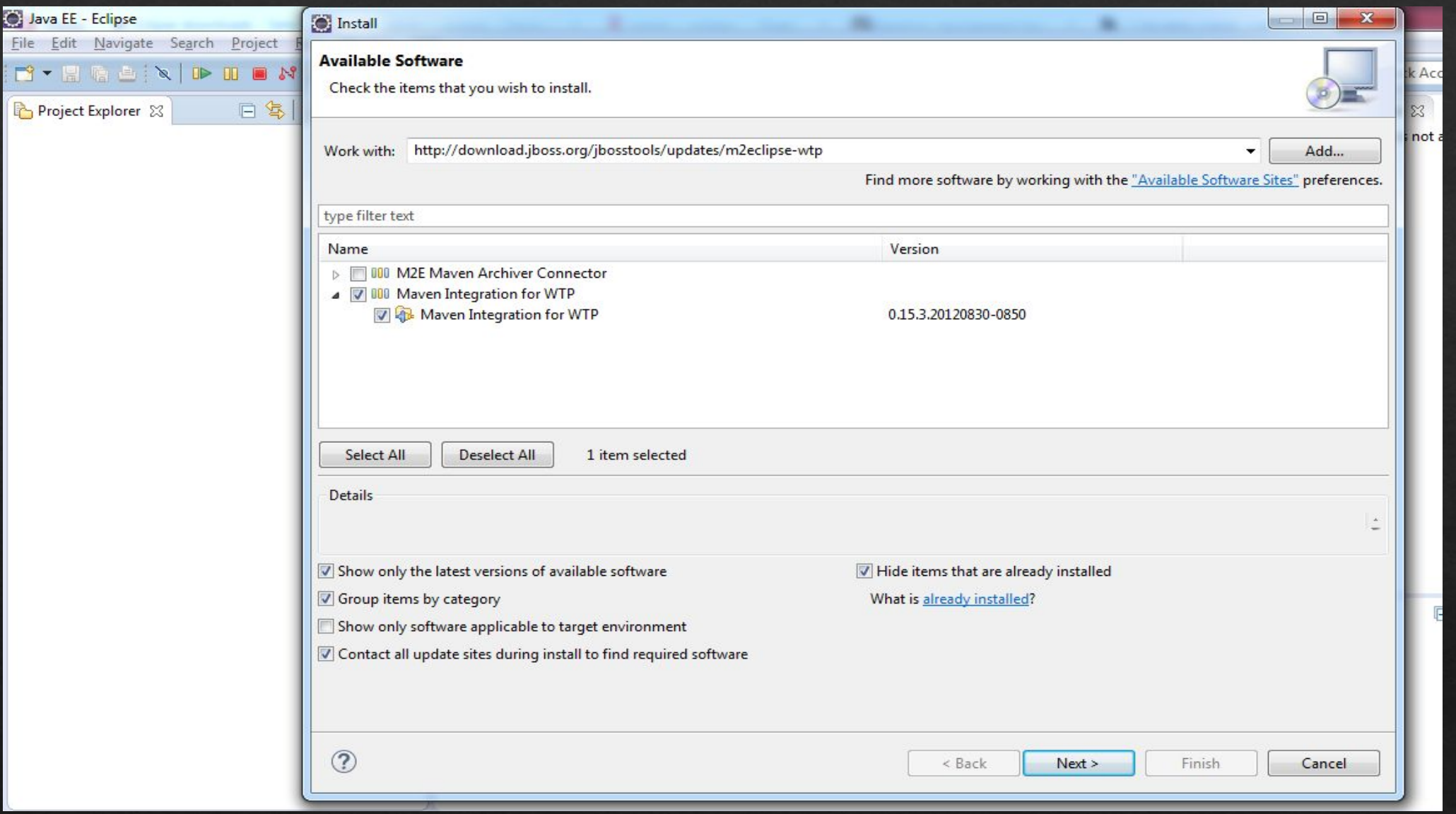

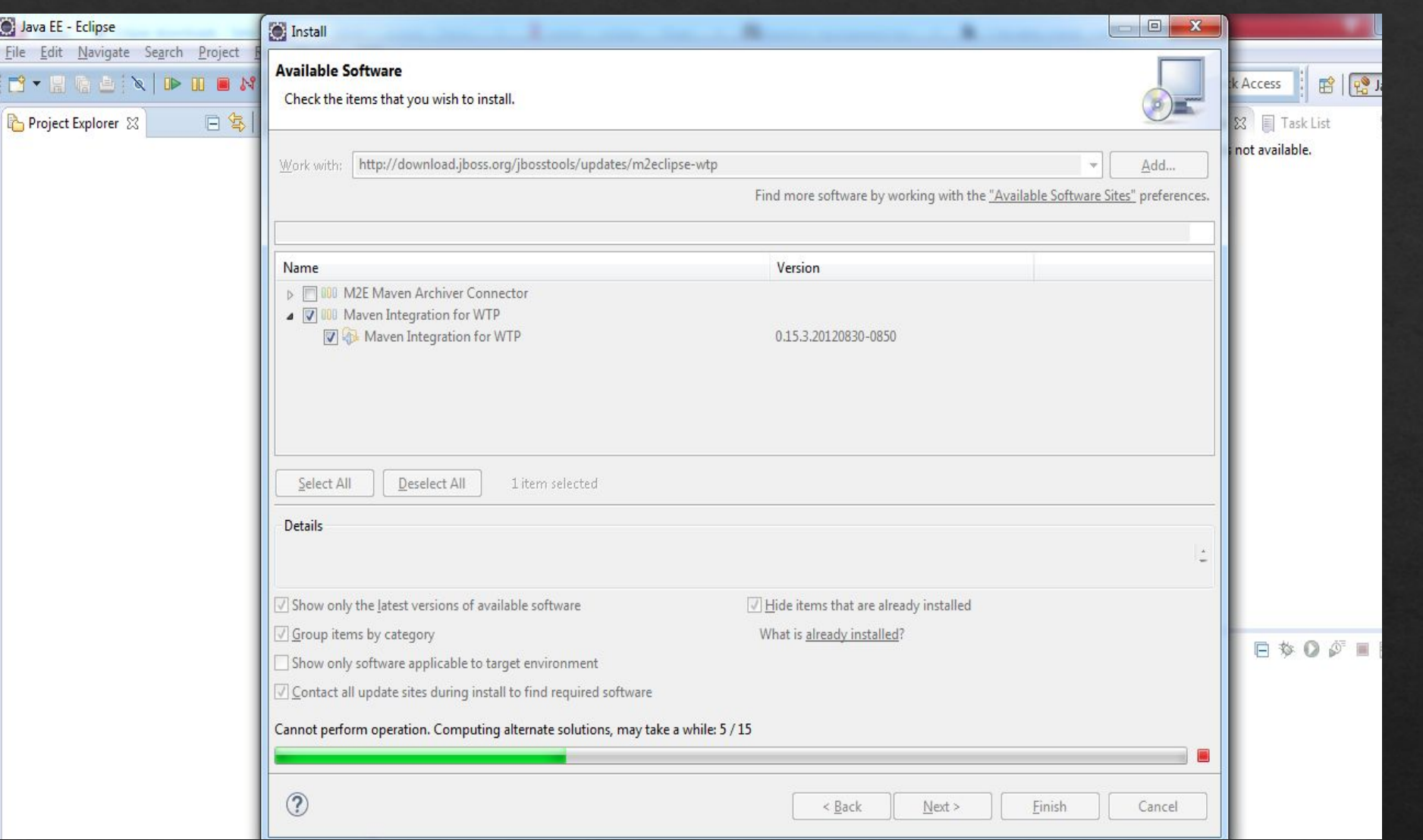

#### Reboot Eclipse

#### Если ещё косяк, то help - eclipse Marketplace. Из списка установить нужно m2e-connetcor и тд

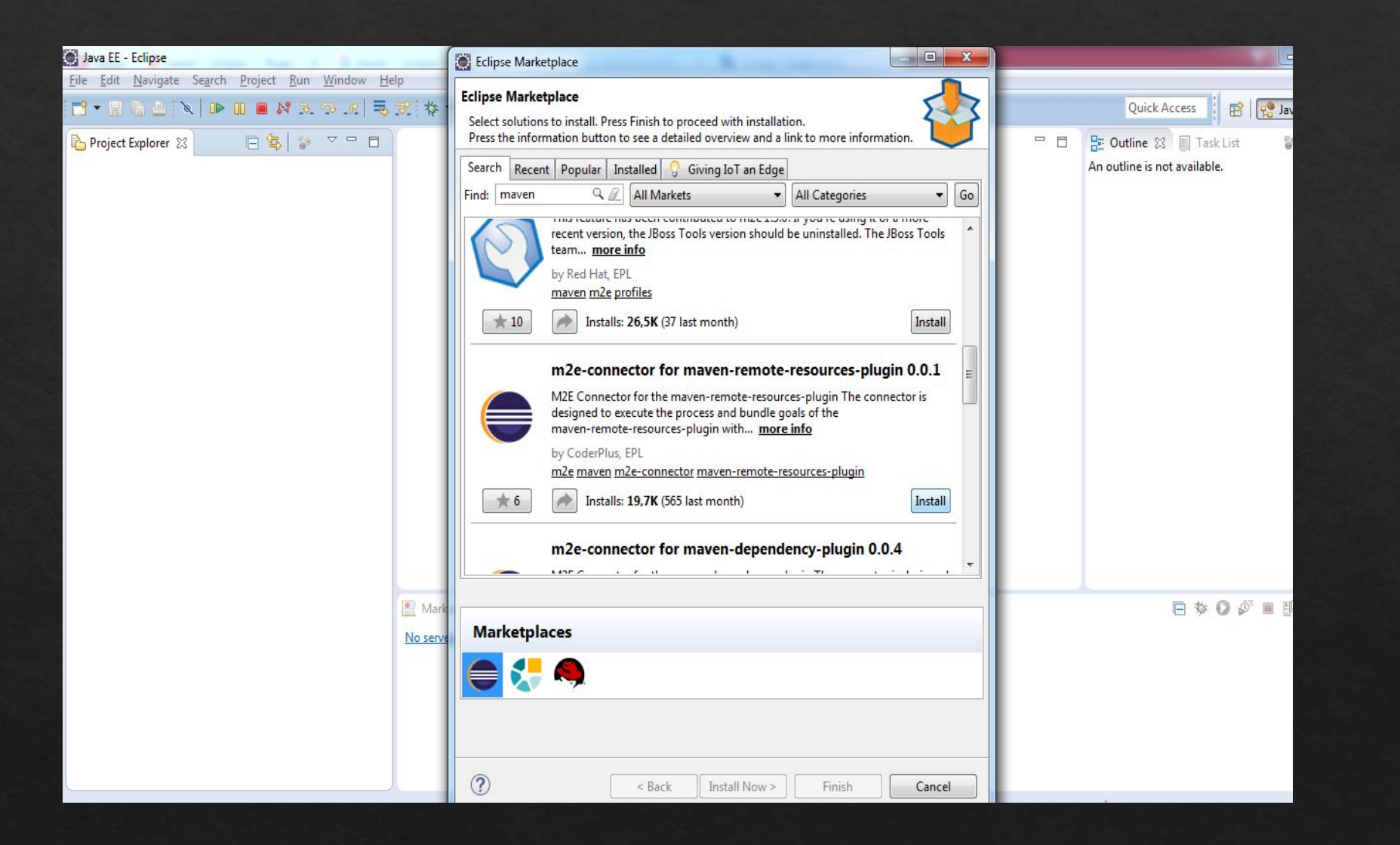

Если Eclipse ругается на директорию, сервер и прочее (вся что связано с сетью)

То скорее всего нужно добавить Location и Name, чтобы скачать пакет

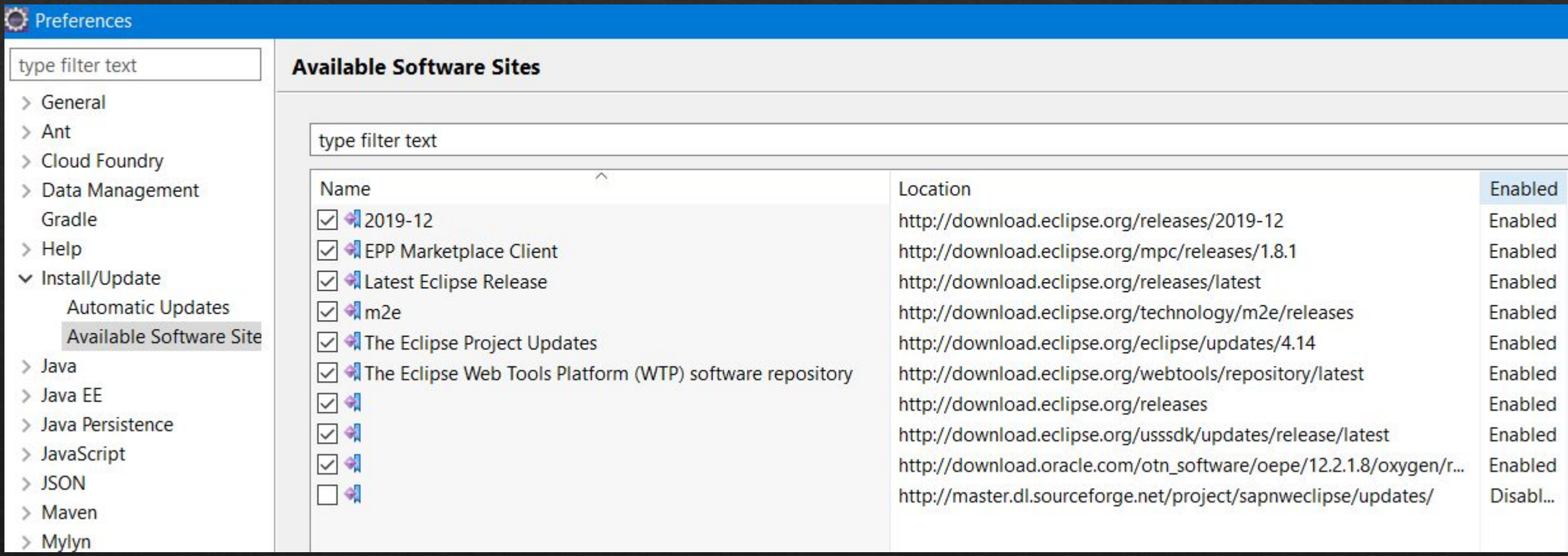

#### Так же проверить Network Connection Возможно поменять Active Provider

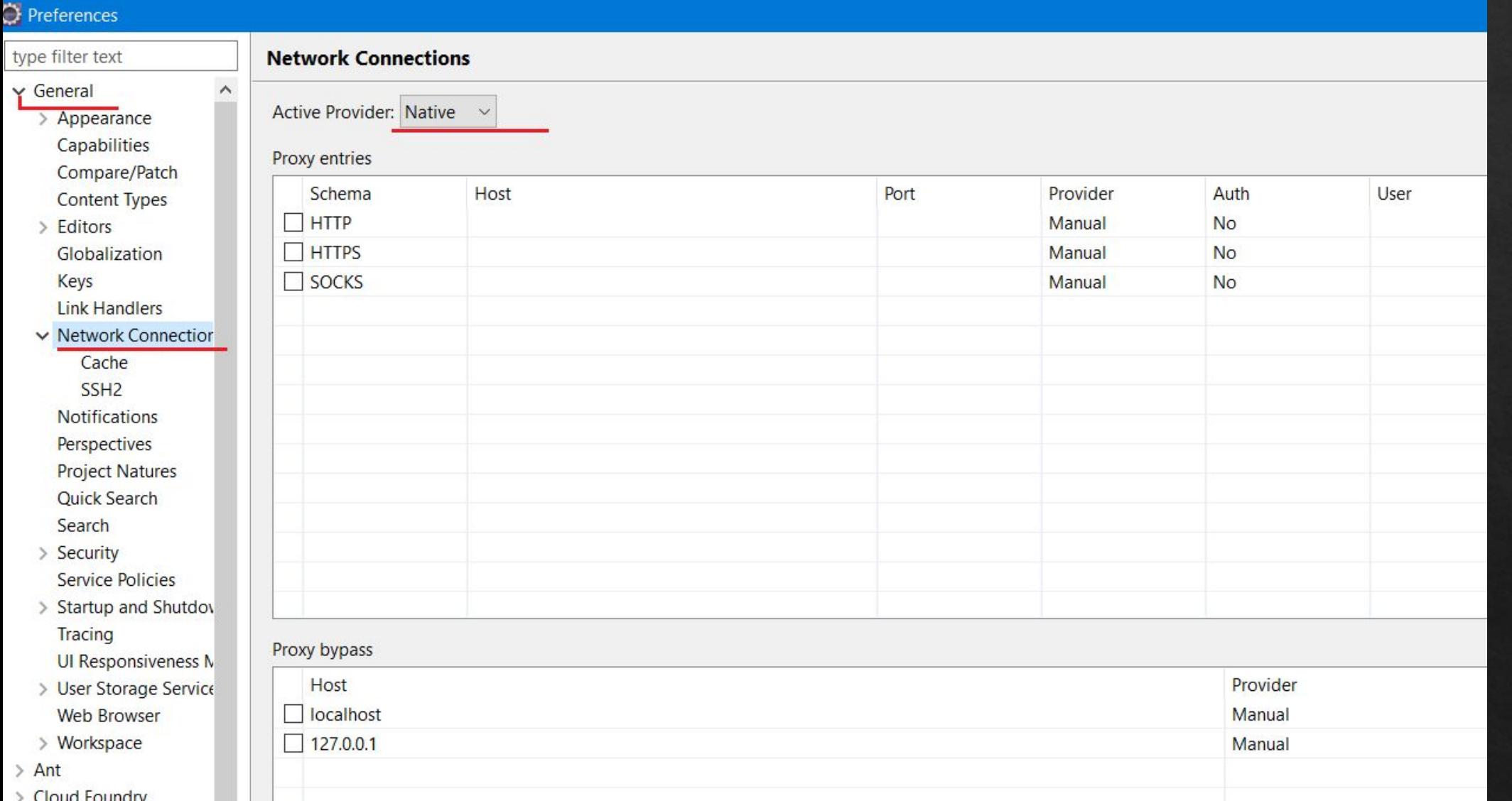

#### Так же проверить Маven директорию

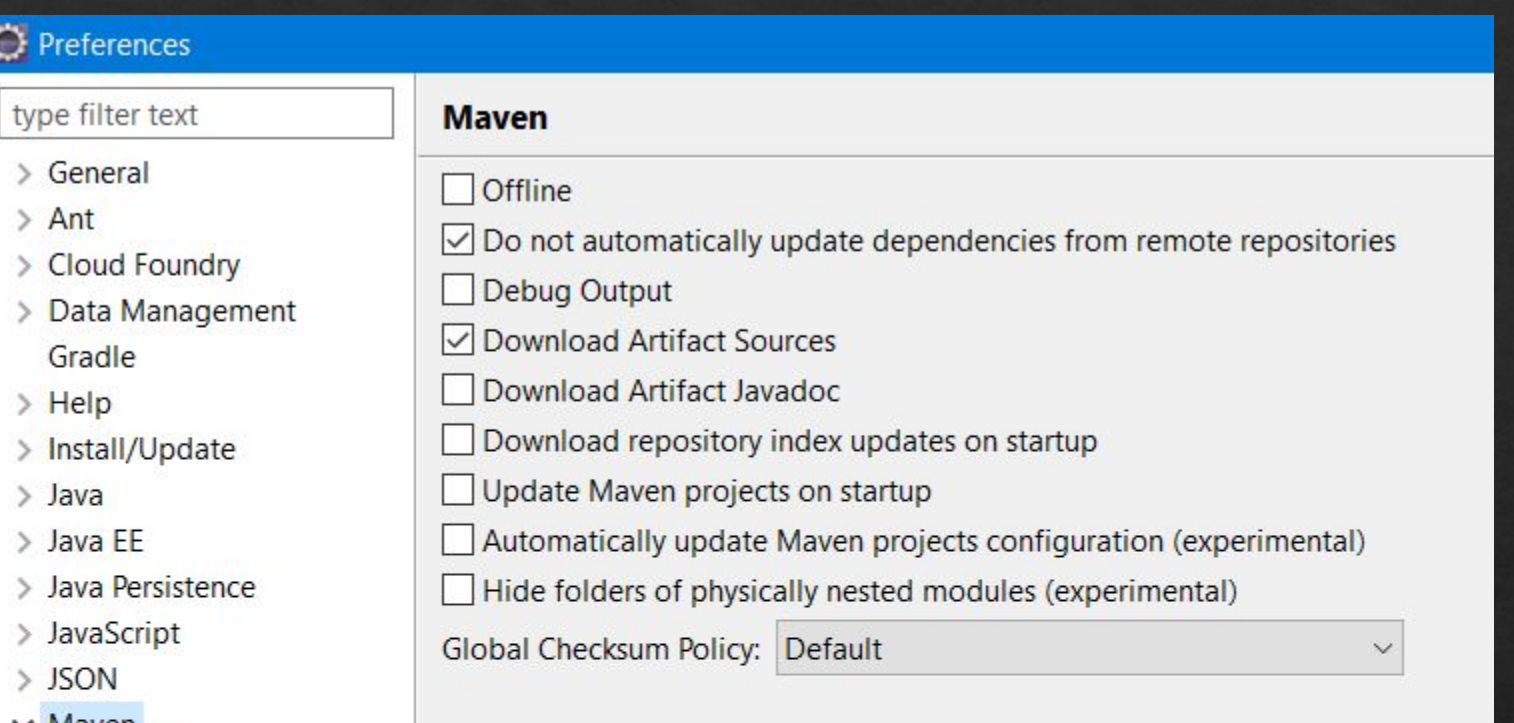

#### $\vee$  Maven

- Archetypes Discovery Errors/Warnings Installations Java EE Integration Lifecycle Mappings Source Lookup Templates **User Interface**
- **User Settings**

#### В User Settings пишут настройки прокси (если таковые имеются) в формате XML

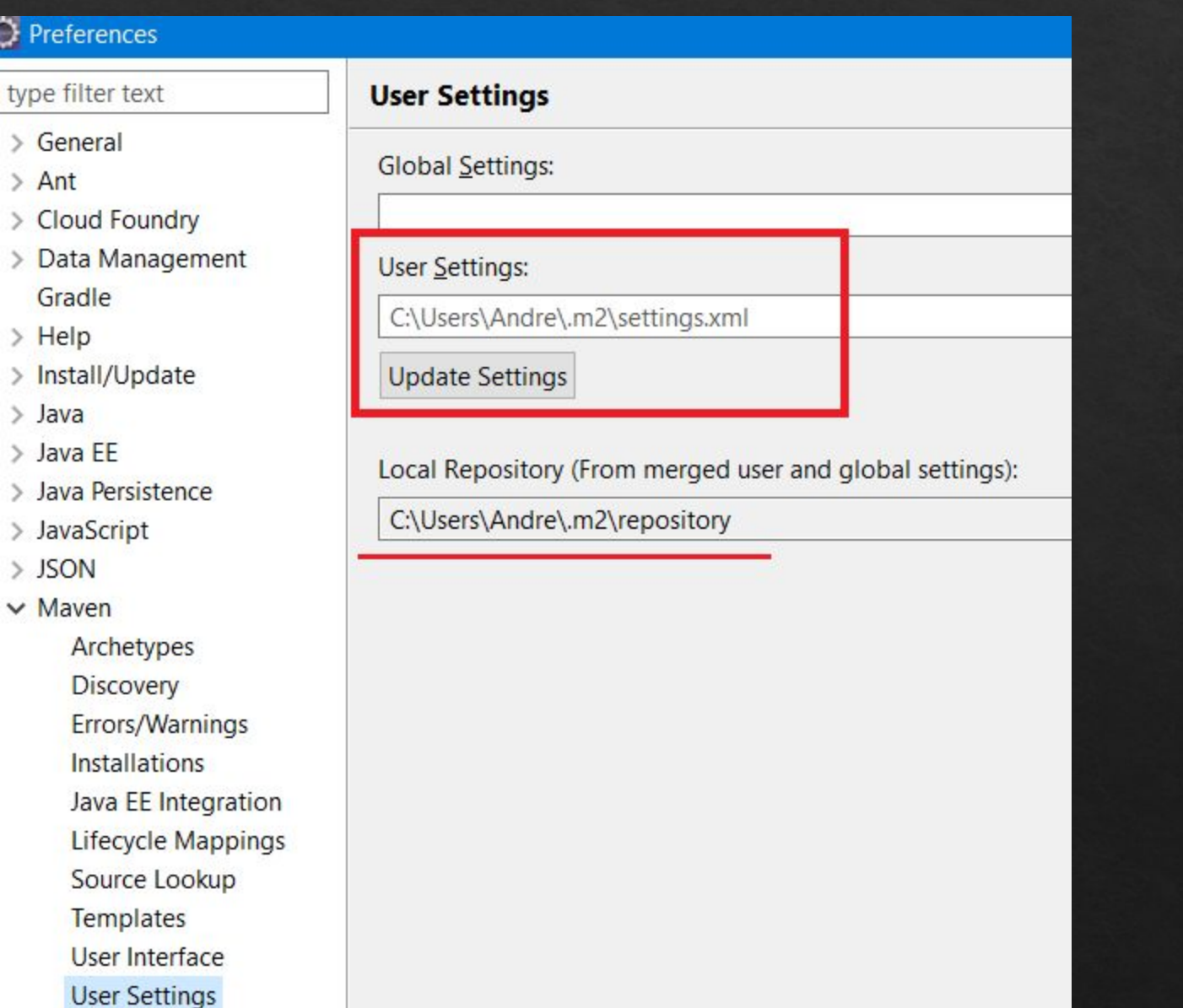

 $\mathcal{I}$ 

#### Проверить Templates

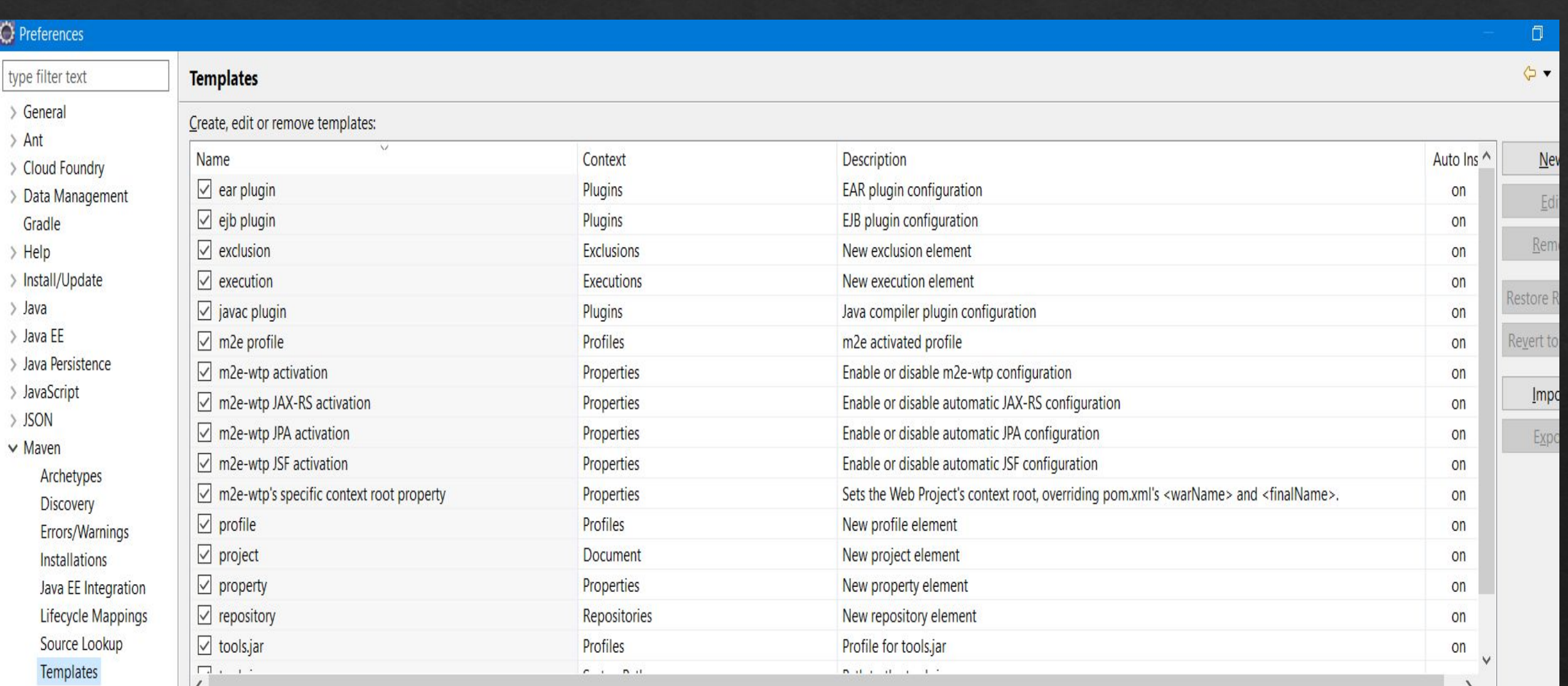